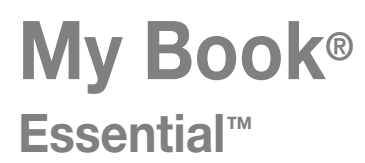

Manual del usuario

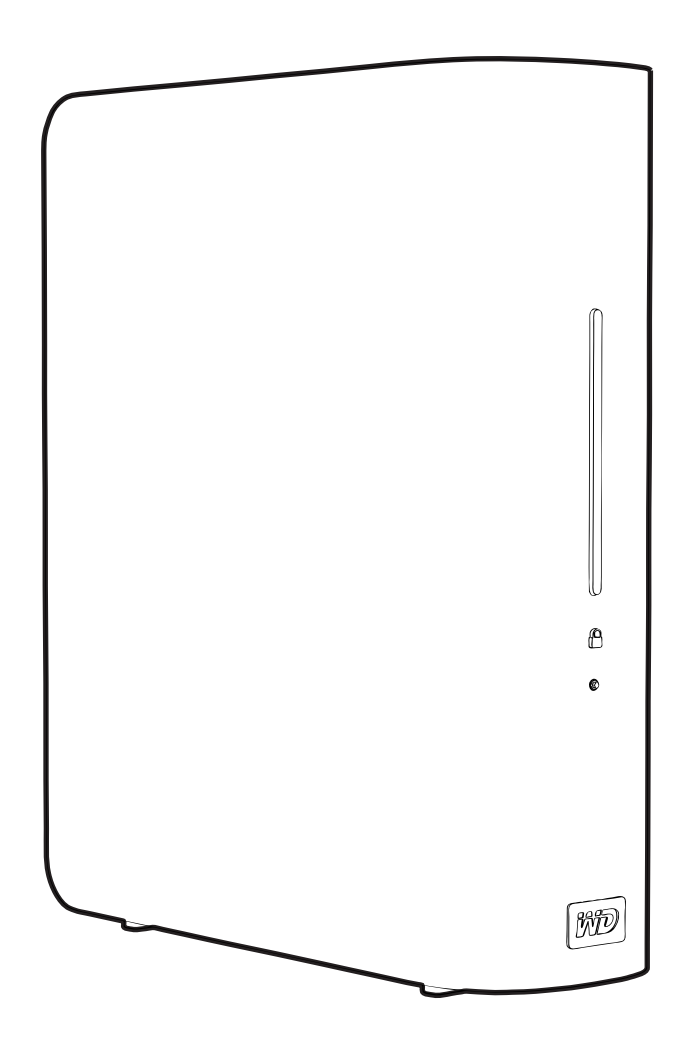

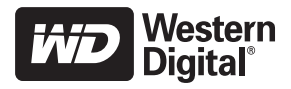

## <span id="page-1-0"></span>**Servicio y soporte técnico de WD**

Si encuentra algún problema, le rogamos nos dé la oportunidad de resolverlo antes de devolver el producto. La mayoría de las preguntas de soporte técnico se pueden responder mediante nuestra base de conocimientos, o con el servicio de soporte técnico por correo electrónico que encontrará en *[support.wdc.com](http://support.wdc.com)*. Si no hay ninguna respuesta disponible, o si lo prefiere, póngase en contacto con WD en el número de teléfono indicado que más le convenga.

El producto incluye 30 días de soporte telefónico gratuito durante el período de garantía. Este período de 30 días comienza en la fecha de su primera llamada telefónica al servicio de soporte técnico de WD. El soporte mediante correo electrónico es gratuito durante todo el período de garantía y nuestra amplia base de conocimientos está disponible las 24 horas los 7 días de la semana. Para ayudarnos a mantenerle informado sobre las nuevas funciones y servicios, recuerde registrar el producto en línea en *<https://www.wdc.com/register>*.

### <span id="page-1-1"></span>Acceso al soporte en línea

Visite nuestro sitio Web de soporte técnico del producto en *support.wdc.com* y elija entre estos temas:

- **Descargas**: descarga de controladores, software y actualizaciones para los productos WD.
- **Registro**: registro del producto WD para conseguir las últimas actualizaciones y ofertas especiales.
- **Garantía y sustitución**: información sobre la garantía, la sustitución del producto (RMA), el estado de la sustitución y la recuperación de datos.
- **Base de conocimientos**: búsqueda por palabra clave, frase o ID de respuesta.
- **Instalación**: obtención de ayuda en línea sobre la instalación del producto WD o el software.

### <span id="page-2-0"></span>Cómo contactar con el soporte técnico de WD

Si desea contactar con WD para solicitar soporte, no olvide tener a mano el número de serie y la información sobre el hardware y las versiones del software del sistema.

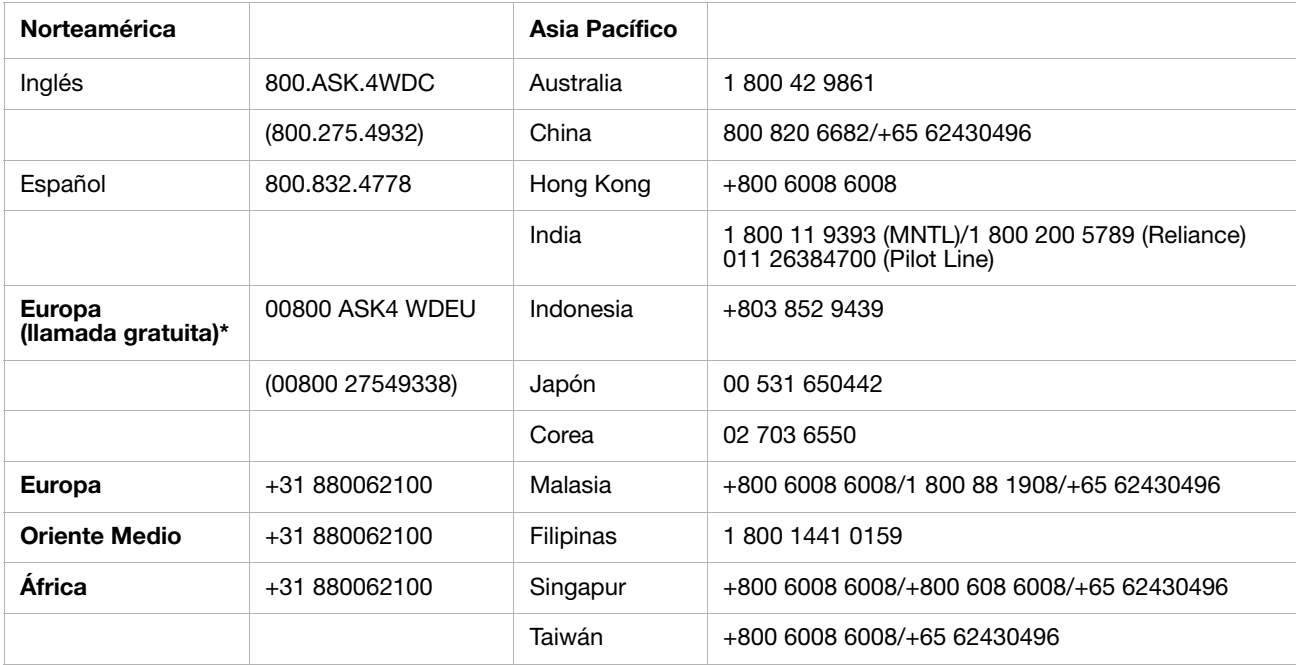

\* *Número gratuito disponible en los siguientes países: Austria, Bélgica, Dinamarca, Francia, Alemania, Irlanda, Italia, Holanda, Noruega, España, Suecia, Suiza, Reino Unido.* 

## **Contenido**

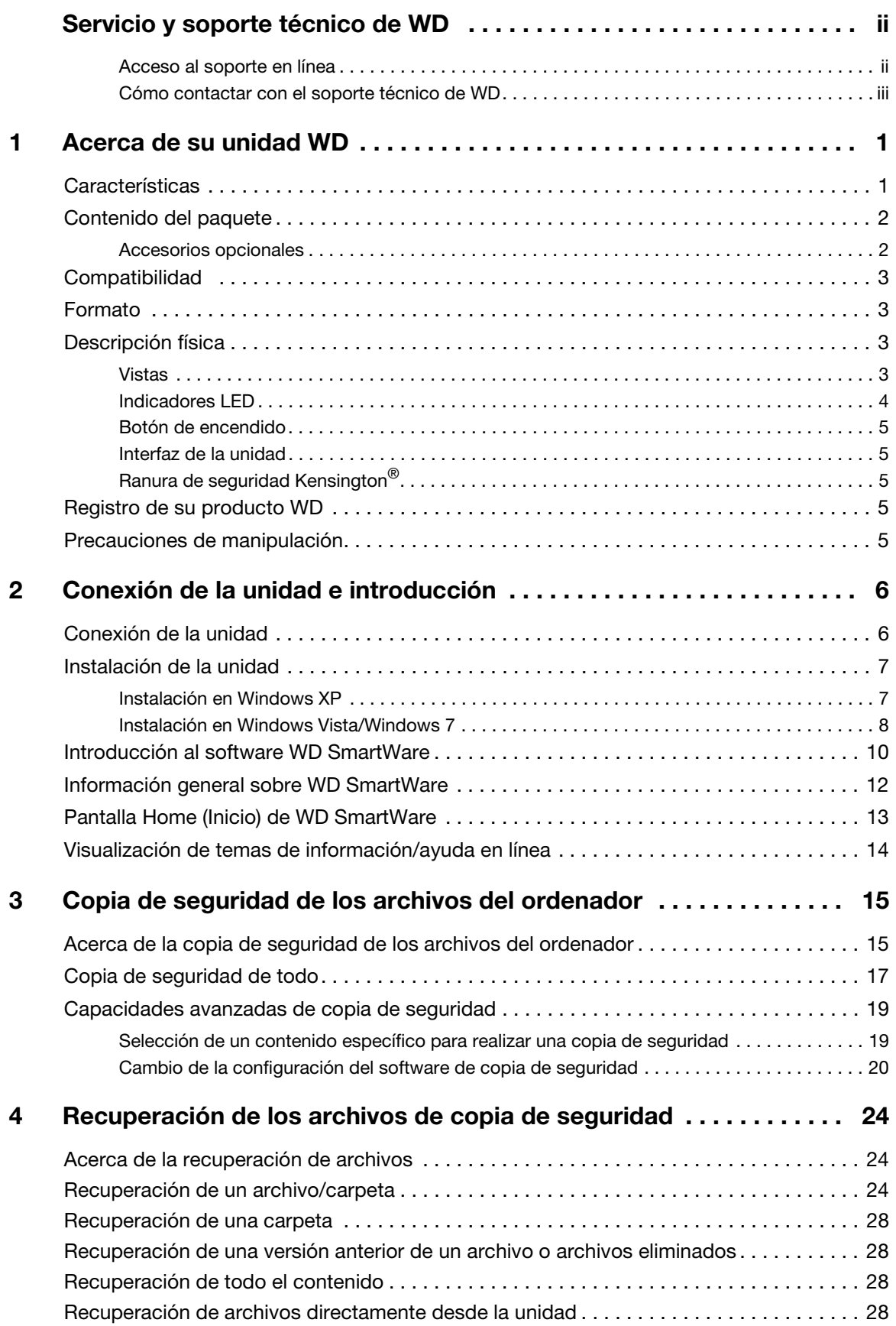

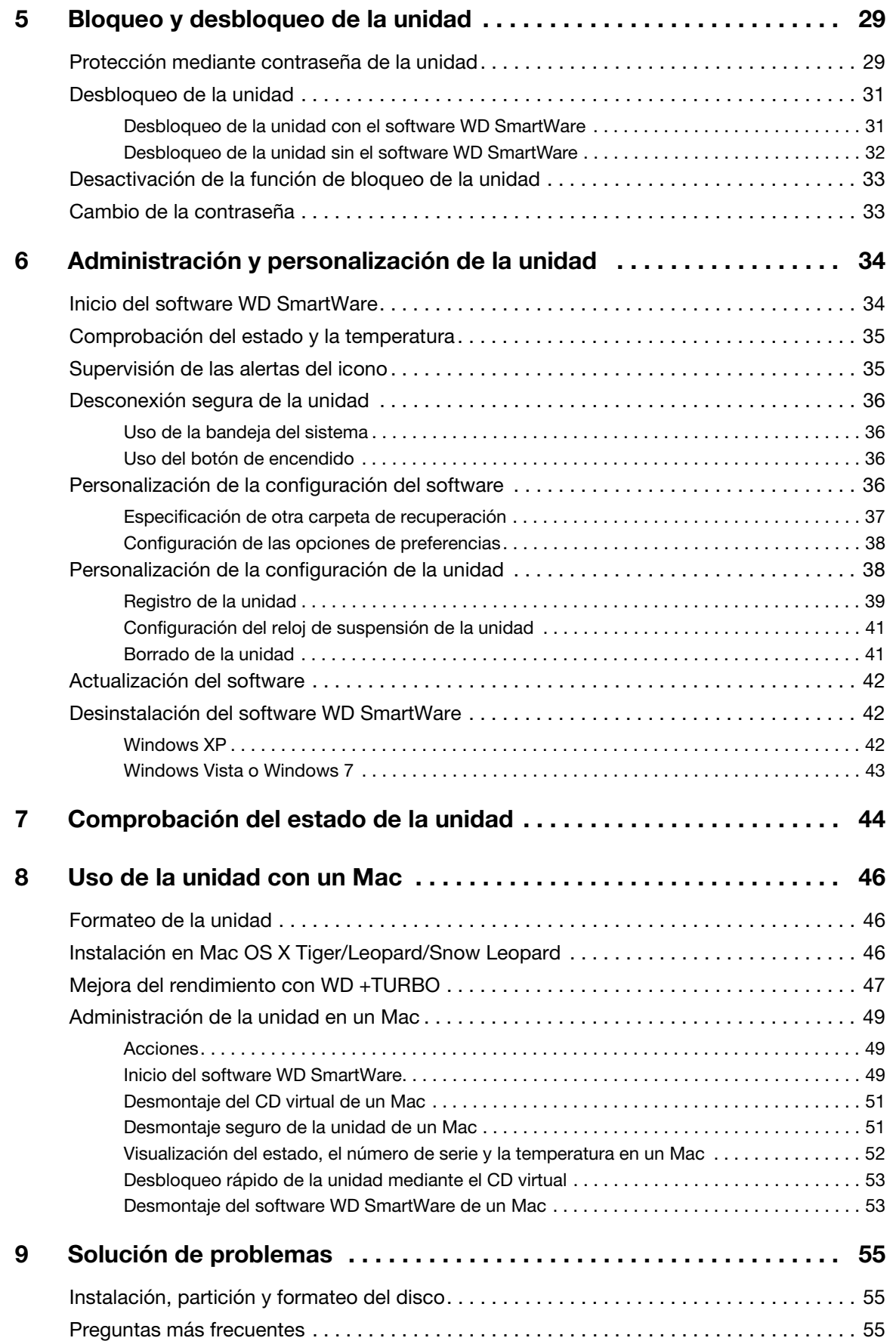

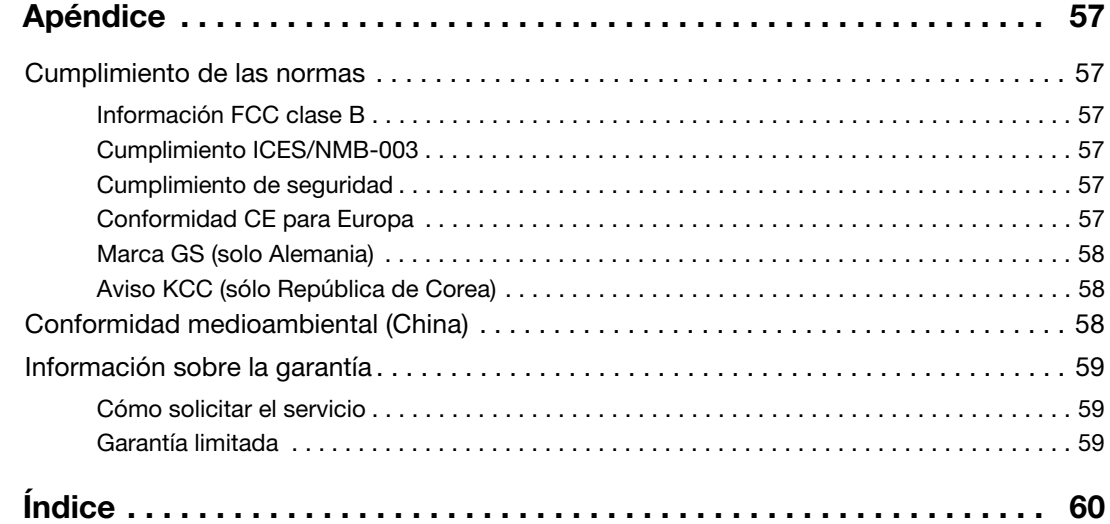

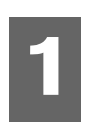

## <span id="page-6-0"></span>**Acerca de su unidad WD**

Bienvenido al disco duro externo My Book™ Essential™, una solución de almacenamiento elegante y de gran capacidad para todos los capítulos de su vida digital. Nuestra última edición presenta un software de copia de seguridad visual, automática, continua y fácil de usar, así como una protección de seguridad de bloqueo de la unidad.

El popular disco duro externo USB My Book Essential de WD incluye el software WD SmartWare, que realiza copias de seguridad de sus datos de forma automática y continua, muestra las copias según se van efectuando y recupera archivos perdidos sin esfuerzo.

En este capítulo se incluyen los siguientes temas:

**[Características](#page-6-1)** [Contenido del paquete](#page-7-0) **[Compatibilidad](#page-8-0)** [Formato](#page-8-1) [Descripción física](#page-8-2) [Registro de su producto WD](#page-10-3) [Precauciones de manipulación](#page-10-4)

#### <span id="page-6-2"></span><span id="page-6-1"></span>**Características**

Entre las principales características de la unidad My Book Essential se incluyen:

**Un diseño más pequeño, armonioso y racionalizado** - Hemos creado estas galardonadas unidades aún más pequeñas, armoniosas y elegantes. Como siempre, este perfil en forma de libro ocupa menos espacio en la mesa y permite tener dos o más unidades de My Book apoyadas unas junto a otras como si fueran libros en una estantería.

**Software WD SmartWare™** - Una solución fácil de usar que proporciona capacidad para:

- Proteger los datos automáticamente Así podrá estar tranquilo. Los datos estarán seguros. La copia de seguridad automática y continua hará de manera instantánea una segunda copia siempre que se añada o cambie un archivo.
- Ver cómo se efectúa la copia de seguridad Ver para creer. La copia de seguridad visual organiza y presenta el contenido en categorías, y muestra el progreso de la copia de seguridad.
- Recuperar archivos perdidos sin esfuerzo Recupere datos valiosos en su ubicación original, ya haya perdido todos sus datos o sólo sobrescrito un archivo importante.
- Tener todo bajo control Personalice la copia de seguridad, configure la seguridad de la unidad, realice diagnósticos, gestione las configuraciones de encendido, etc. desde el centro de control de WD SmartWare.

**Bloqueo de la unidad** - Gane en tranquilidad al saber que sus datos están protegidos contra el acceso no autorizado o el robo gracias a la protección con contraseña y a un cifrado basado en hardware de 256 bits.

**Medidor de capacidad iluminado** - Consulte rápidamente el espacio disponible en su unidad.

**Interfaz USB 2.0** - Una sencilla conexión que ofrece comodidad y compatibilidad entre varios ordenadores.

**Ahorrador de energía** - Las unidades externas My Book están diseñadas para ahorrar energía. WD GreenPower Technology™ reduce el consumo de energía de la unidad interna hasta un 30%, el modo en suspensión disminuye la alimentación durante los tiempos de inactividad, y una característica de ahorro de energía enciende y apaga la unidad con el ordenador.

**Respetuoso con el planeta** - Hemos diseñado una pequeña caja a partir de materiales reciclados para reducir al mínimo los residuos. Le animamos a que la recicle.

**Listo para conectar y empezar con equipos de Windows** - Con formato NTFS para compatibilidad con todos los sistemas operativos de Windows.

**Soporte para varios dispositivos** - Una única instalación del software soporta hasta tres dispositivos WD (unidades My Book y/o My Passport) que se entregan con el software WD SmartWare.

**Importante:** Para acceder a la información y novedades más recientes sobre productos WD, visite nuestra página Web *[www.westerndigital.com](http://www.westerndigital.com). Para ver el software, el firmware y la documentación e información más recientes sobre productos, vaya a [http://products.wdc.com/updates](http://products.wdc.com/updates  )* 

#### <span id="page-7-3"></span><span id="page-7-0"></span>**Contenido del paquete**

- Disco duro externo My Book Essential
- Software WD SmartWare (incluido en la unidad)
- Cable USB
- Adaptador de CA (la configuración puede variar en función de la región)
- Guía de instalación rápida

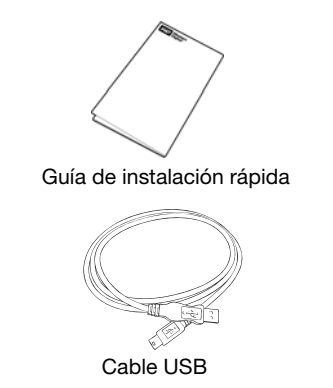

<span id="page-7-4"></span>

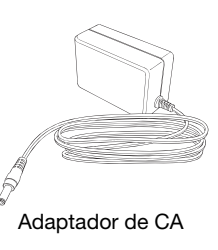

Unidad My Book Essential

#### <span id="page-7-2"></span><span id="page-7-1"></span>Accesorios opcionales

Para obtener información acerca de los accesorios opcionales de este producto, visite:

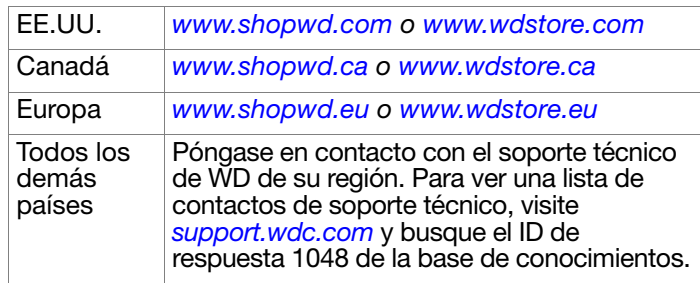

#### <span id="page-8-5"></span><span id="page-8-0"></span>**Compatibilidad**

- <span id="page-8-4"></span>• Windows XP®
- Windows Vista®
- Windows 7

#### **Windows® Mac OS® X®**

- Tiger<sup>®</sup>
- Leopard<sup>®</sup>
- Snow Leopard™

*Nota:* El nivel de compatibilidad puede variar dependiendo de la configuración del hardware y del sistema operativo de su ordenador.

Para lograr el más alto nivel de rendimiento y fiabilidad, instale las actualizaciones y paquetes de servicio (SP) más recientes. Para Windows, diríjase al menú **Inicio** y seleccione **Windows Update** (Actualización de Windows). Para Mac, diríjase al menú **Apple** y seleccione **Actualización de software**.

#### <span id="page-8-7"></span><span id="page-8-1"></span>**Formato**

La unidad My Book Essential está preformateada como una partición NTFS única para que sea compatible con todos los sistemas operativos actualizados de Windows. Si desea utilizar esta unidad con un sistema Mac, consulte ["Uso de la unidad con un Mac"](#page-51-0)  [en la página 46](#page-51-0) y ["Solución de problemas" en la página 55](#page-60-0).

### <span id="page-8-6"></span><span id="page-8-2"></span>**Descripción física**

<span id="page-8-3"></span>Vistas

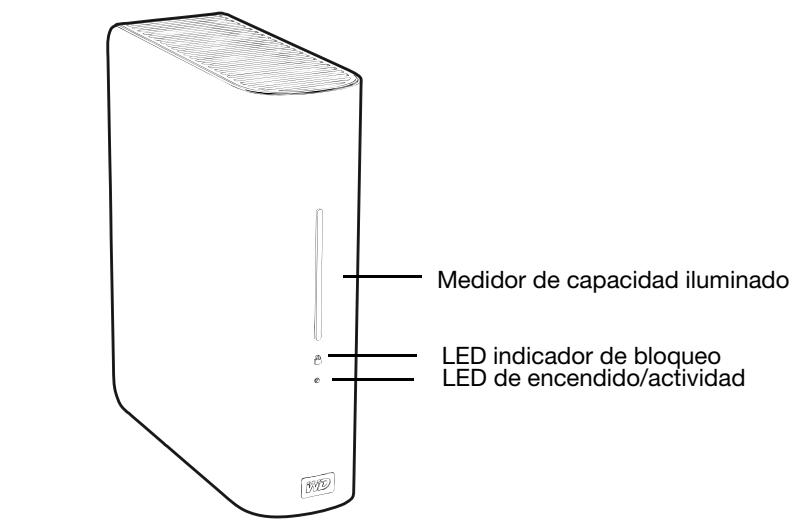

Figura 1. Parte frontal de la unidad My Book Essential

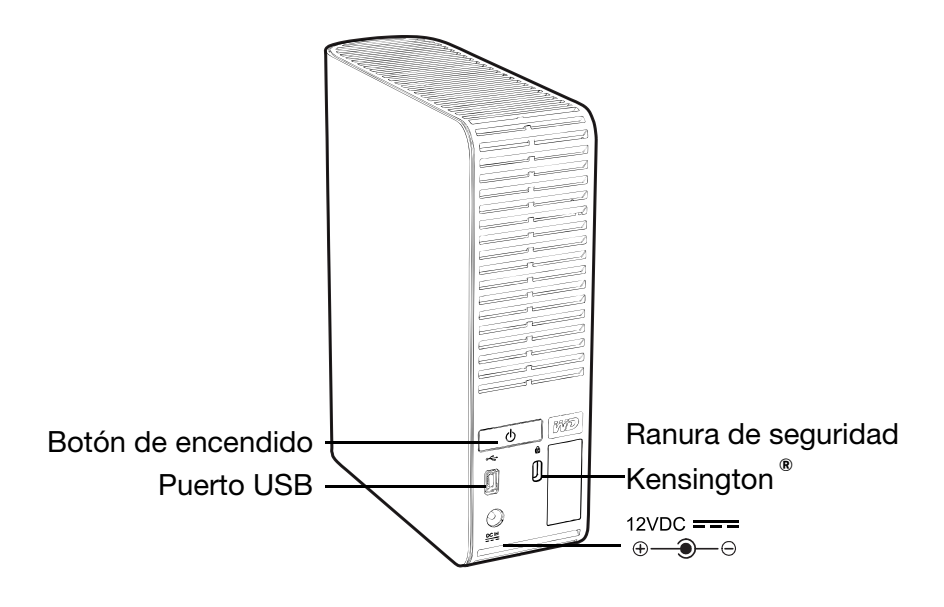

Figura 2. Parte posterior de la unidad My Book Essential

#### <span id="page-9-3"></span><span id="page-9-2"></span><span id="page-9-0"></span>Indicadores LED

**LED de encendido/actividad.** El LED de encendido/actividad está en el centro del panel frontal de la unidad. Muestra el estado de encendido y la actividad de la unidad. El indicador LED funciona tal y como se muestra en la tabla siguiente.

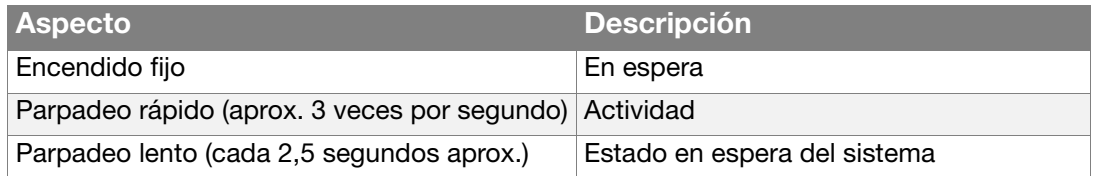

<span id="page-9-1"></span>**Medidor de capacidad iluminado.** El medidor de capacidad consta de cuatro secciones que se iluminan de abajo a arriba para indicar el espacio usado en la unidad durante el estado de encendido. Cada sección representa aproximadamente un 25 por ciento de la capacidad de la unidad.

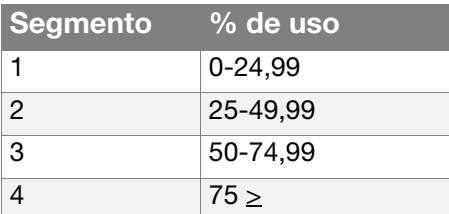

El medidor de capacidad sólo se ilumina si el software WD SmartWare está instalado y en ejecución en el ordenador.

<span id="page-9-4"></span>**LED indicador de bloqueo.** El LED indicador de bloqueo muestra si el usuario ha establecido una contraseña en la unidad. Sólo se desactiva si se elimina la contraseña de la unidad o si ésta pierde potencia.

#### <span id="page-10-5"></span><span id="page-10-0"></span>Botón de encendido

El botón de encendido se utiliza para apagar con seguridad la unidad y evitar que se pierdan datos o que la unidad resulte dañada. El botón de encendido sólo funciona si está instalado SmartWare.

*Nota:* Tras apagar la unidad con el botón de encendido, si sigue conectada al ordenador, debe pulsar el botón de encendido de nuevo para encenderla. Si desconecta la unidad después de apagarla, al volverla a conectar a un ordenador que está iniciándose, se enciende automáticamente.

#### <span id="page-10-1"></span>Interfaz de la unidad

El USB de alta velocidad (USB 2.0) admite tasas de transferencia de datos de hasta 480 Mb/s. USB 2.0 es compatible con anteriores versiones de USB 1.1. La conexión a un puerto USB 1.1 transfiere datos a una velocidad USB 1.1 (hasta 12 Mb/s).

#### <span id="page-10-9"></span><span id="page-10-2"></span>Ranura de seguridad Kensington®

Para garantizar la seguridad de la unidad, ésta viene equipada con una ranura de seguridad Kensington, que admite un cable de seguridad Kensington estándar (se vende por separado). Para obtener más información acerca de la ranura de seguridad Kensington y los productos disponibles, visite *[www.kensington.com](http://www.kensington.com)*.

#### <span id="page-10-6"></span><span id="page-10-3"></span>**Registro de su producto WD**

Registre el producto WD para conseguir las últimas actualizaciones y ofertas especiales. Puede registrar fácilmente la unidad con el software WD SmartWare, según se describe en ["Registro de la unidad" en la página 39.](#page-44-0) Otra posibilidad es registrar en línea en *[register.wdc.com](https://register.wdc.com)*.

#### <span id="page-10-8"></span><span id="page-10-7"></span><span id="page-10-4"></span>**Precauciones de manipulación**

Los productos WD son instrumentos de precisión y deben ser manipulados con cuidado durante los procesos de desembalaje e instalación. Un manejo poco cuidadoso, golpes o posibles vibraciones podrían ocasionar daños en las unidades. Tenga presente las siguientes precauciones al desembalar e instalar su producto de almacenamiento externo:

- No deje caer ni empuje con fuerza el dispositivo.
- No mueva el dispositivo durante los períodos de actividad.
- No utilice este producto como un dispositivo portátil.
- Para permitir una ventilación adecuada, no bloquee ninguna de las ranuras de ventilación del gabinete.

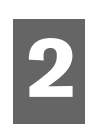

## <span id="page-11-0"></span>**Conexión de la unidad e introducción**

En este capítulo se incluyen los siguientes temas:

[Conexión de la unidad](#page-11-1) [Instalación de la unidad](#page-12-0) [Introducción al software WD SmartWare](#page-15-0) [Información general sobre WD SmartWare](#page-17-0) [Pantalla Home \(Inicio\) de WD SmartWare](#page-18-0) [Visualización de temas de información/ayuda en línea](#page-19-0)

#### <span id="page-11-4"></span><span id="page-11-1"></span>**Conexión de la unidad**

Conecte la unidad My Book según se indica a continuación.

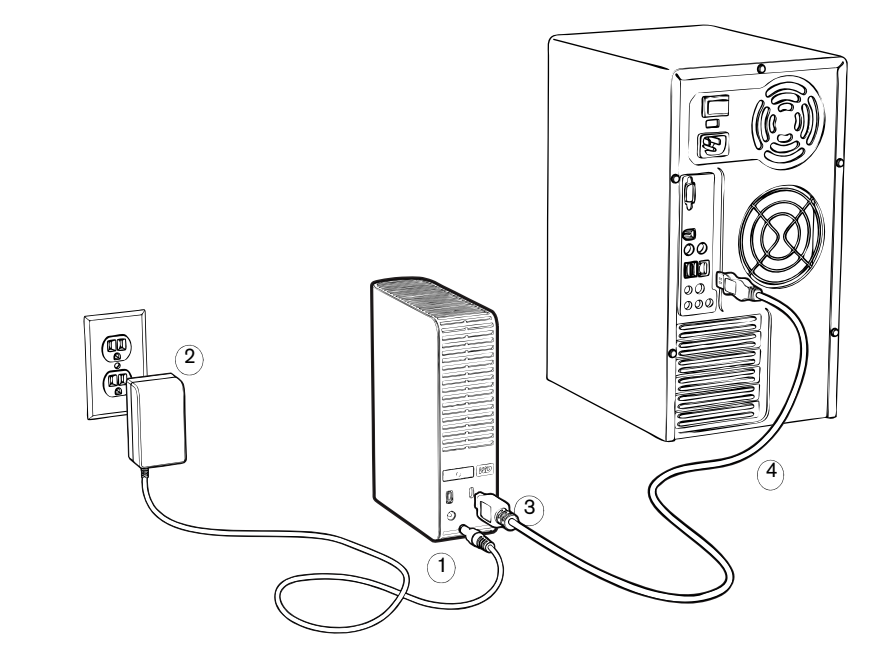

Figura 3. Conexión de la unidad My Book

<span id="page-11-3"></span><span id="page-11-2"></span>En función de su región, es posible que necesite cambiar el adaptador de alimentación, según se muestra a continuación.

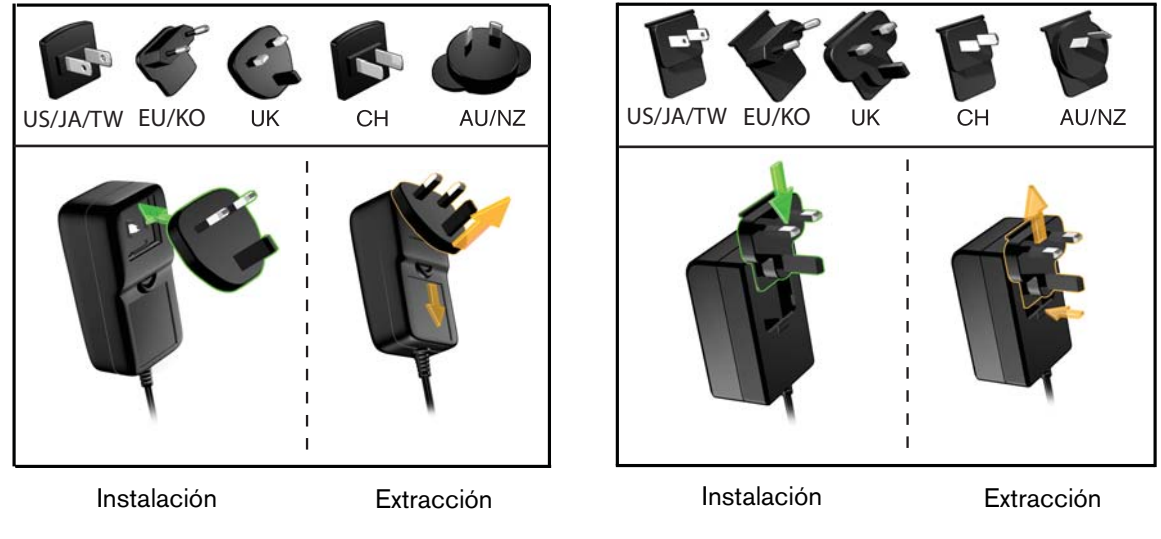

#### <span id="page-12-0"></span>**Instalación de la unidad**

Los temas siguientes proporcionan indicaciones sobre cómo instalar la unidad por primera vez. Prosiga en la sección que se aplique a su sistema operativo:

- ["Instalación en Windows XP" en la página 7](#page-12-1)
- ["Instalación en Windows Vista/Windows 7" en la página 8](#page-13-0)
- <span id="page-12-2"></span>• ["Uso de la unidad con un Mac" en la página 46](#page-51-0)

#### <span id="page-12-1"></span>Instalación en Windows XP

**1.** Tras conectar físicamente la unidad según se muestra en la [Figura 3 en la página 6,](#page-11-2) aparece la pantalla Asistente para hardware nuevo encontrado. Haga clic en **Cancelar** para omitir el asistente. El software WD SmartWare instalará el controlador adecuado para esta unidad.

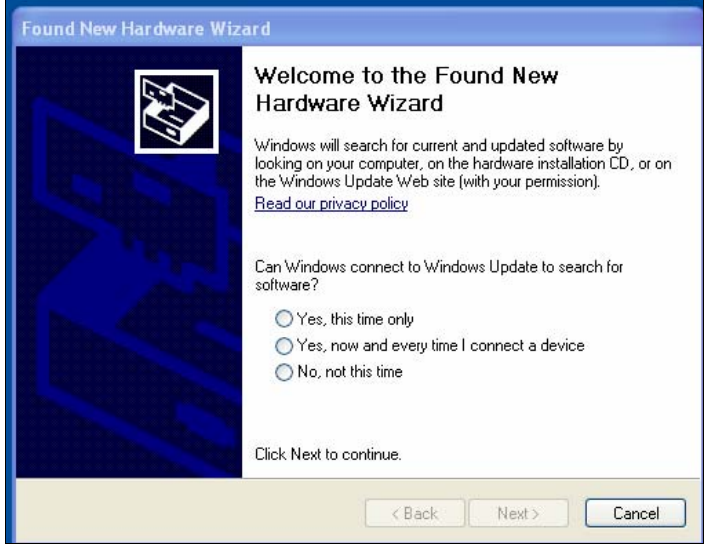

Figura 4. Asistente para hardware nuevo encontrado

- **2.** Si Ejecución automática (Reproducción automática) está desactivado en el ordenador:
	- a. Haga clic en **Mi PC**.

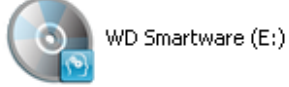

- b. Haga doble clic en el CD virtual de WD SmartWare, que aparece en Dispositivos con almacenamiento extraíble.
	- *Nota:* El software WD SmartWare se proporciona en forma de unidad de CD virtual (VCD) en la unidad My Book. El VCD aparece en el escritorio y funciona igual que un CD físico. Para ver el contenido del VCD, como la documentación y algunos programas adicionales, haga clic con el botón secundario y seleccione **Abrir**.

Aparece la pantalla Welcome to WD SmartWare (Bienvenido a WD SmartWare). Si Flash Player está instalado en el ordenador, la pantalla se animará:

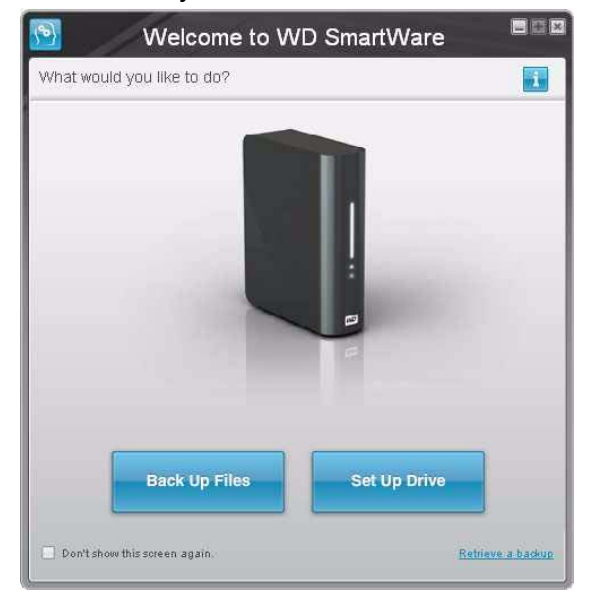

**3.** Prosiga en ["Introducción al software WD SmartWare" en la página 10](#page-15-0).

<span id="page-13-2"></span><span id="page-13-0"></span>Instalación en Windows Vista/Windows 7

Tras conectar físicamente la unidad según se muestra en la [Figura 3 en la página 6](#page-11-2), pueden aparecer dos o tres pantallas, en función de la configuración de su ordenador.

- **1.** Si Ejecución automática (Reproducción automática) está activado en el ordenador:
	- a. En la pantalla Nuevo hardware encontrado, haga clic en **Cancelar**:

<span id="page-13-1"></span>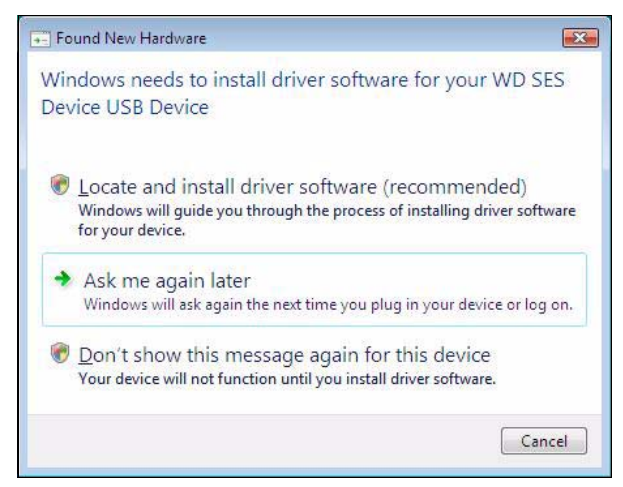

Figura 5. Pantalla Nuevo hardware encontrado

b. En la pantalla Reproducción automática, haga clic en **Run WDSmartWare.exe.**  (Ejecutar WDSmartWare.exe.).

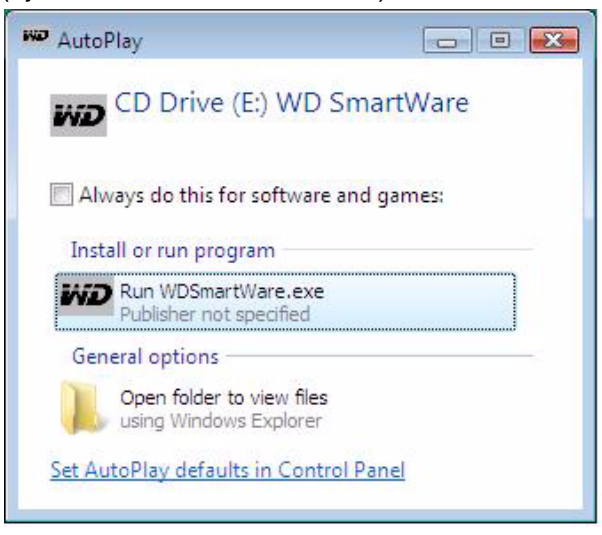

Figura 6. Pantalla Reproducción automática

Aparece la pantalla Welcome to WD SmartWare (Bienvenido a WD SmartWare). Si Flash Player está instalado en el ordenador, la pantalla se animará.

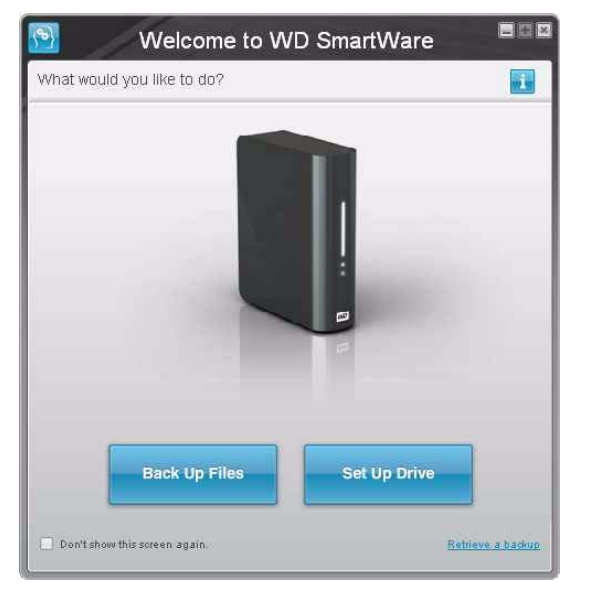

- c. Prosiga en ["Introducción al software WD SmartWare" en la página 10.](#page-15-0)
- **2.** Si Ejecución automática (Reproducción automática) está desactivado en el ordenador:
	- a. En la pantalla Nuevo hardware encontrado (consulte la [Figura 5 en la página 8](#page-13-1)), haga clic en **Cancelar** para omitir el asistente. WD SmartWare instala el controlador para esta unidad.

La unidad de CD virtual de WD SmartWare aparece en Dispositivos con almacenamiento extraíble.

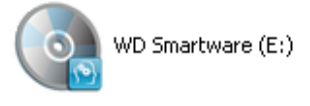

b. Haga doble clic en el CD virtual de WD SmartWare.

*Nota:* El software WD SmartWare se proporciona en forma de unidad de CD virtual (VCD) en la unidad My Book. El VCD aparece en el escritorio y funciona igual que un CD físico. Para ver el contenido del VCD, como la documentación y algunos programas adicionales, haga clic con el botón secundario y seleccione **Abrir**.

Aparece la pantalla Welcome to WD SmartWare (Bienvenido a WD SmartWare). Si Flash Player está instalado en el ordenador, la pantalla se animará.

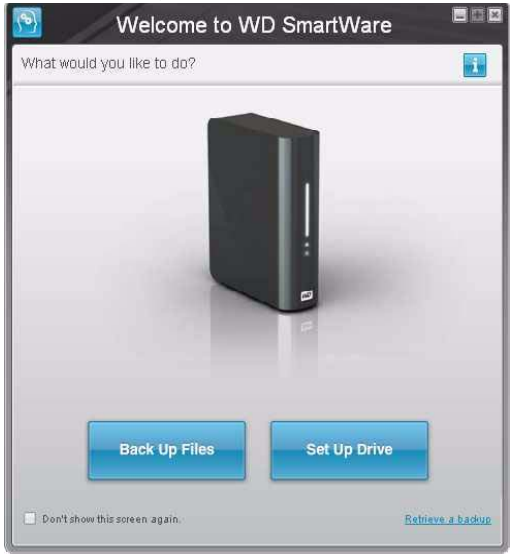

c. Prosiga en "[Introducción al software WD SmartWare](#page-15-0)" en la sección siguiente.

#### <span id="page-15-0"></span>**Introducción al software WD SmartWare**

Tras seleccionar **Back Up Files** (Realizar copia de seguridad de archivos), **Set Up Drive** (Configurar unidad) o **Retrieve a backup** (Recuperar copia de seguridad), el software le guiará a través de un sencillo proceso de dos pasos para la instalación del software WD SmartWare. Si existe una versión de software más reciente, el sistema le avisará automáticamente. WD recomienda especialmente el uso de la versión de software más reciente, en particular, en una instalación nueva.

Tras completar la instalación, el software WD SmartWare:

- Le guiará para:
	- Realizar copias de seguridad de los archivos (consulte la [Figura 7 en la página 11](#page-16-0) y ["Copia de seguridad de los archivos del ordenador" en la página 15\)](#page-20-0)
	- Configurar la seguridad de la unidad (consulte la [Figura 8 en la página 11](#page-16-1)  y ["Protección mediante contraseña de la unidad" en la página 29](#page-34-1))
- O mostrará la pantalla Home (Inicio) (consulte la [Figura 9](#page-17-1) e ["Información general](#page-17-0)  sobre WD [SmartWare" en la página 12](#page-17-0))

*Nota:* Las pantallas iniciales Backup (Copia de seguridad) y Drive Settings (Configuración de la unidad) sólo aparecen una vez y es la primera vez que se instala el software WD SmartWare en el ordenador. Después de esto, al iniciar el software aparece la pantalla Home (Inicio) para que pueda elegir lo que desea hacer.

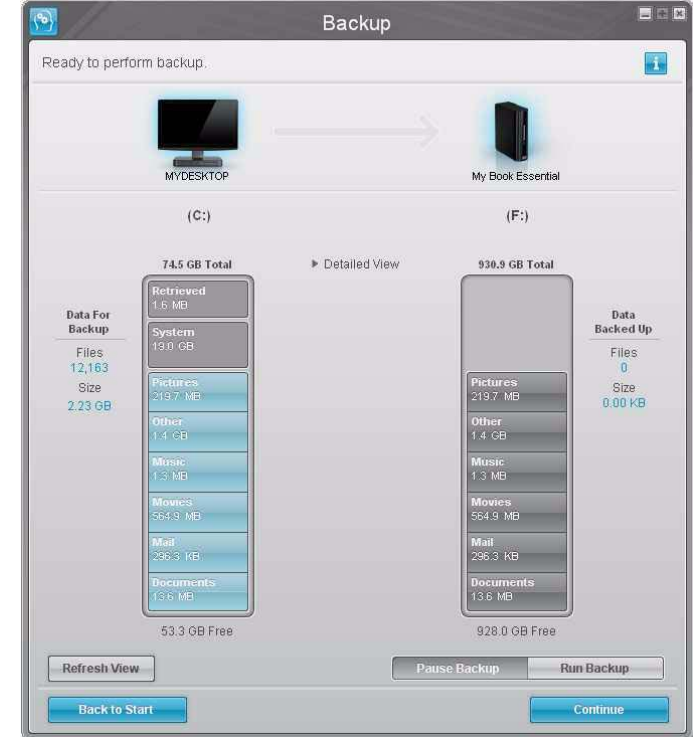

<span id="page-16-0"></span>Figura 7. Pantalla inicial Backup (Copia de seguridad)

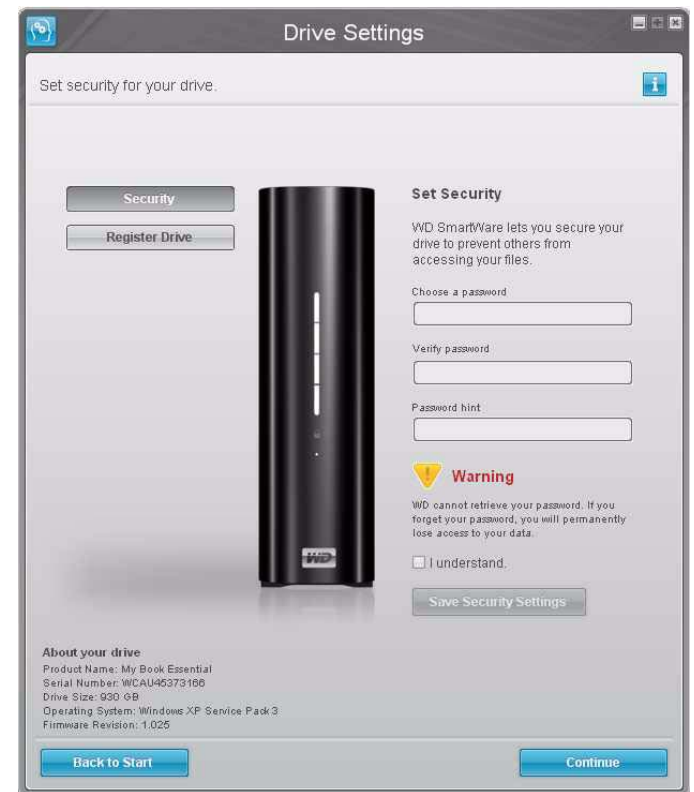

<span id="page-16-1"></span>Figura 8. Pantalla inicial Drive Settings (Configuración de la unidad)

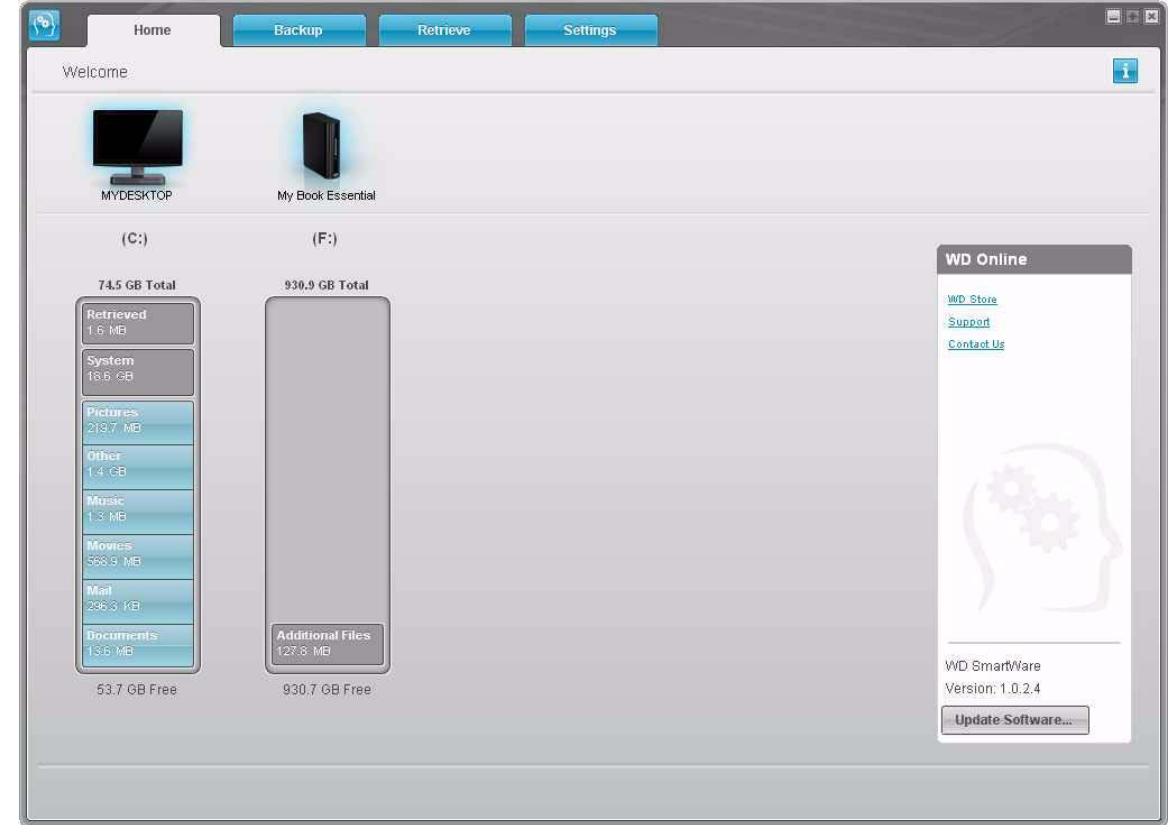

<span id="page-17-1"></span>Figura 9. Pantalla Home (Inicio)

#### <span id="page-17-0"></span>**Información general sobre WD SmartWare**

El software WD SmartWare es una solución fácil de usar que proporciona capacidad para:

- Proteger la unidad En las configuraciones de la unidad, cree una contraseña para proteger la unidad cifrada contra el acceso no autorizado o el robo de datos.
- Proteger los datos automáticamente Una copia de seguridad automática y continua hará de manera instantánea una copia cada vez que se añada o cambie un archivo.

*Nota:* La protección de copia de seguridad automática es continua siempre que la unidad My Book esté conectada al ordenador. Al desconectar y volver a conectar la unidad al ordenador, el software WD SmartWare explora de nuevo el ordenador por si hubiera archivos nuevos o modificados, y reanuda la copia de seguridad automática y continua del mismo modo que antes.

- Ver cómo se efectúa la copia de seguridad Ver para creer. La copia de seguridad visual organiza y presenta el contenido en categorías, y muestra el progreso de la copia de seguridad.
- Recuperar archivos perdidos sin esfuerzo Recupere datos valiosos en su ubicación original, ya haya perdido todos sus datos o sólo sobrescrito un archivo importante.

#### <span id="page-18-0"></span>**Pantalla Home (Inicio) de WD SmartWare**

La pantalla Home (Inicio) de WD SmartWare (disponible tras la instalación, y la copia de seguridad y la configuración de seguridad iniciales) proporciona opciones que se seleccionan en cuatro fichas:

- Pantalla Home (Inicio) Proporciona un medidor de contenido con la capacidad de cada disco duro que está dentro o conectado al ordenador (consulte la [Figura 9](#page-17-1))
- Pantalla Backup (Copia de seguridad) Gestiona copias de seguridad existentes o crea nuevas copias de los datos importantes, incluidos películas, música, documentos, mensajes de correo electrónico y fotografías (consulte la [Figura 10](#page-21-0)  [en la página 16](#page-21-0))
- Pantalla Retrieve (Recuperar) Recupera datos valiosos que se hayan perdido o sobrescrito (consulte la [Figura 13 en la página 25\)](#page-30-0)
- Pantalla Settings (Configuración) Gestiona los parámetros de seguridad, diagnósticos, configuraciones de encendido y copias de seguridad (consulte la [Figura 11 en la página 21\)](#page-26-0)

En la pantalla Home (Inicio), puede modificar la unidad principal que se está clasificando en categorías mediante el cuadro de selección desplegable situado bajo el nombre del ordenador. Al seleccionar una unidad diferente, el sistema identificará las categorías de archivos de esta unidad. Haga clic en la ficha **Backup** (Copia de seguridad) o **Retrieve** (Recuperar) para realizar una copia de seguridad de los archivos o recuperarlos en una ubicación que no sea el disco duro principal del ordenador.

<span id="page-18-1"></span>En el medidor de contenido del disco duro del ordenador, todos los archivos que están disponibles para la copia de seguridad aparecen sobre un fondo azul repartidos en seis categorías donde:

<span id="page-18-5"></span><span id="page-18-3"></span><span id="page-18-2"></span>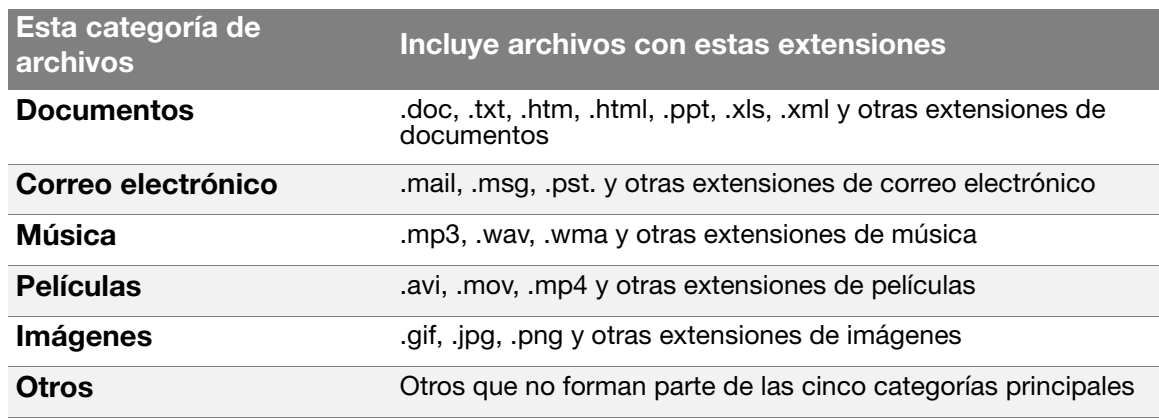

<span id="page-18-7"></span><span id="page-18-6"></span><span id="page-18-4"></span>Para ver una lista completa de todas las extensiones de archivos incluidas, busque el ID de respuesta 3644 en la base de conocimientos de WD en *<http://support.wdc.com>*.

Tenga en cuenta que:

- <span id="page-18-8"></span>• La categoría **System** (Sistema), mostrada sobre un fondo gris oscuro, incluye todos los archivos del sistema operativo que no están disponibles para la copia de seguridad. Entre los archivos de los que no se realiza una copia de seguridad se incluyen archivos del sistema, archivos de programas, aplicaciones y archivos de trabajo como archivos .tmp y .log.
- La categoría **Retrieved** (Recuperados), mostrada sobre un fondo gris oscuro, incluye todos los archivos que se han recuperado de una copia de seguridad anterior. Tampoco ellos están disponibles para la copia de seguridad.
- Al mantener el cursor sobre una categoría, aparece el número de archivos de esa categoría.

En el medidor de contenido para la unidad My Book, la categoría **Additional Files** (Archivos adicionales) incluye todos los archivos mostrados en la parte del espacio utilizado de las propiedades de la unidad. Este espacio no está disponible para la copia de seguridad.

#### <span id="page-19-0"></span>**Visualización de temas de información/ayuda en línea**

Cada pantalla de WD SmartWare proporciona un fácil acceso a la información de ayuda en línea que le guiará rápidamente a través de las tareas de copia de seguridad, recuperación y configuración. Cuando no esté seguro de lo que debe hacer en una pantalla, haga clic en el icono de información/ayuda en línea en la esquina superior derecha de cualquier pantalla:

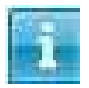

Para cerrar la pantalla de información/ayuda después de leer la ayuda en línea, haga clic en el icono X en la esquina superior derecha de la pantalla.

## **3**

### <span id="page-20-0"></span>**Copia de seguridad de los archivos del ordenador**

En este capítulo se incluyen los siguientes temas:

[Acerca de la copia de seguridad de los archivos del ordenador](#page-20-1) [Copia de seguridad de todo](#page-22-0) [Capacidades avanzadas de copia de seguridad](#page-24-0)

#### <span id="page-20-2"></span><span id="page-20-1"></span>**Acerca de la copia de seguridad de los archivos del ordenador**

El software WD SmartWare realiza copias de seguridad de forma automática y continua de todo el contenido (música, películas, fotografías, documentos, mensajes de correo electrónico y otros archivos) del ordenador en la unidad My Book. Después de que el software WD SmartWare clasifique en categorías los distintos tipos de contenido que tenga, haciendo simplemente clic en el botón **Run Backup** (Ejecutar copia de seguridad), se realizará una copia de seguridad de todos ellos. Los usuarios avanzados pueden seleccionar tipos específicos de contenido para realizar una copia de seguridad.

Tras realizar una copia de seguridad, el software WD SmartWare protege los archivos al crear una copia de seguridad de cualquier:

- Archivo nuevo que se cree en el ordenador o se copie en el disco duro
- Archivo existente que se modifique de alguna manera

Esta protección es automática: el software WD SmartWare lo hace por usted sin que tenga que realizar acción alguna por su parte, sólo tiene que asegurarse de dejar la unidad My Book conectada a su ordenador.

*Nota:* La protección de copia de seguridad automática es continua siempre que la unidad My Book esté conectada al ordenador. Al desconectar y volver a conectar la unidad al ordenador, el software WD SmartWare explora de nuevo el ordenador por si hubiera archivos nuevos o modificados, y reanuda la copia de seguridad automática y continua del mismo modo que antes.

Además, la pantalla Backup (Copia de seguridad) (consulte la [Figura 10 en la página 16](#page-21-0)) proporciona:

- Medidores de contenido de los discos duros del ordenador, que le permiten ver el número de archivos y el tamaño de almacenamiento de cada categoría de contenido
- Un botón **Refresh View** (Actualizar vista) para actualizar los medidores de contenido
- Un cuadro de contenido **Detailed View** (Vista detallada) que puede utilizar para seleccionar categorías específicas de archivos o carpetas de los que se va a realizar una copia de seguridad, con un botón **Apply Changes** (Aplicar cambios) para implementar sus selecciones
- Los botones **Run Backup** (Ejecutar copia de seguridad) y **Pause Backup** (Pausar copia de seguridad) para iniciar y parar las copias de seguridad

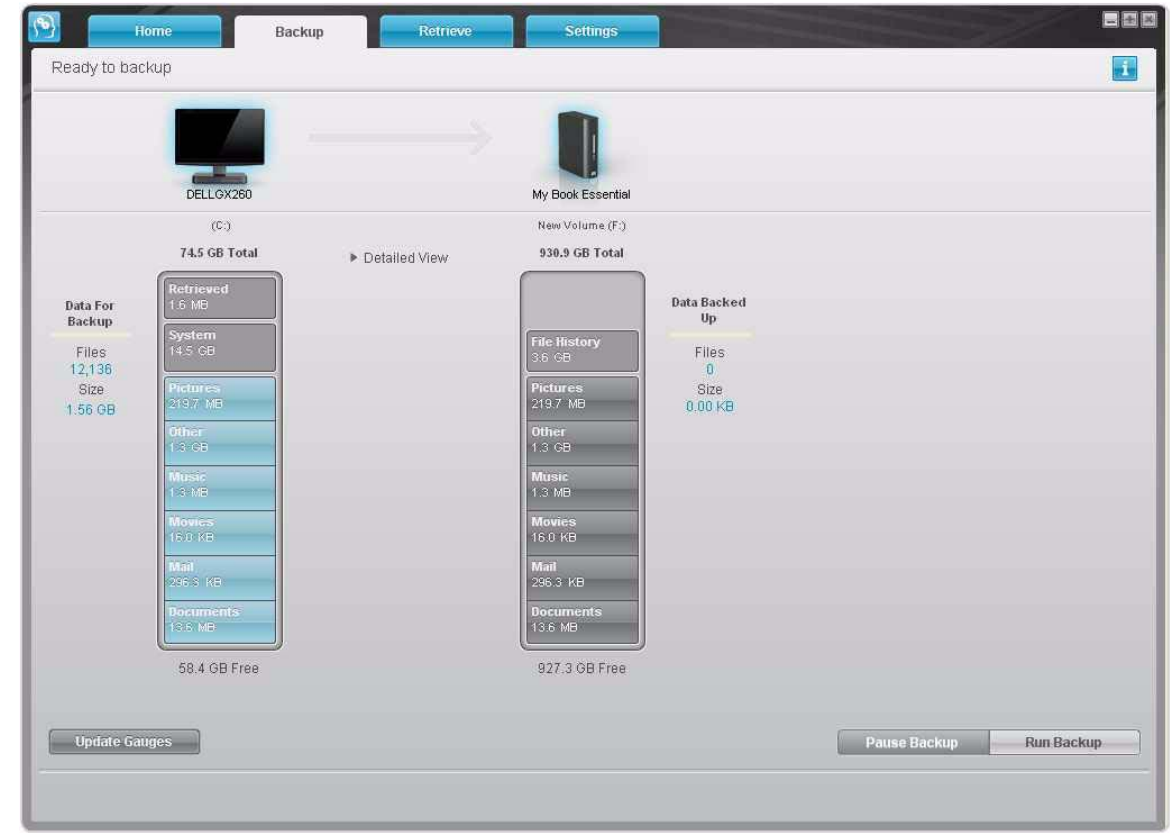

<span id="page-21-0"></span>Figura 10. Pantalla Backup (Copia de seguridad)

En los medidores de contenido de los discos duros del ordenador se muestran las categorías de archivos que se van a incluir en la copia de seguridad al hacer clic en **Run Backup** (Ejecutar copia de seguridad):

- <span id="page-21-1"></span>• Un fondo azul claro en el medidor de contenido del disco duro del ordenador representa los archivos originales que están disponibles para la copia de seguridad.
- Un fondo gris en el medidor de contenido para la unidad My Book representa las posibles copias de seguridad de los archivos originales.
- Un fondo azul oscuro identifica las categorías de archivos de los que se ha creado una copia de seguridad.

En el medidor de contenido para la unidad My Book, la categoría Additional Files (Archivos adicionales) incluye todos los archivos mostrados en la parte del espacio utilizado de las propiedades de la unidad. Este espacio no está disponible para la copia de seguridad.

<span id="page-22-2"></span>En los medidores de contenido y el cuadro de contenido Detailed View (Vista detallada):

<span id="page-22-5"></span><span id="page-22-3"></span>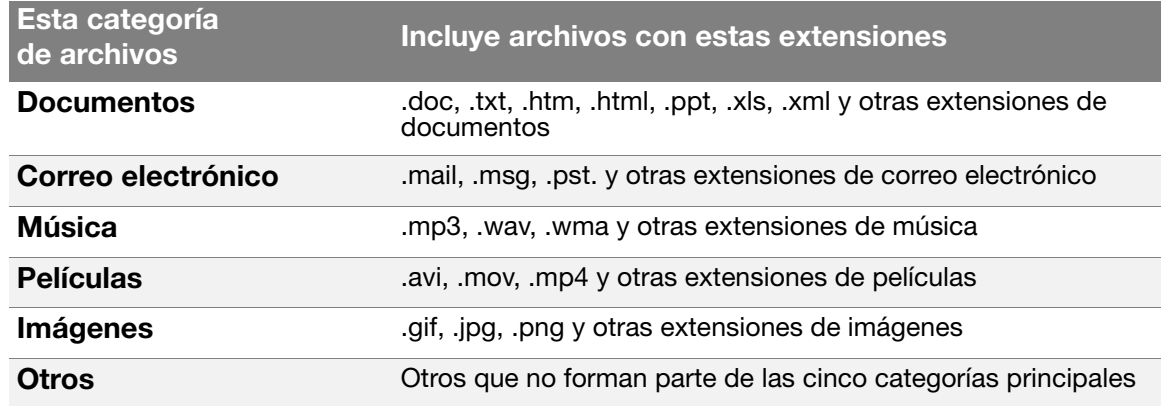

<span id="page-22-8"></span><span id="page-22-6"></span><span id="page-22-4"></span>Para ver una lista completa de todas las extensiones de archivos incluidas, busque el ID de respuesta 3644 en la base de conocimientos de WD en *<http://support.wdc.com>*.

Tenga en cuenta que:

- <span id="page-22-9"></span>• La categoría **System** (Sistema), mostrada sobre un fondo gris oscuro, incluye todos los archivos del sistema operativo que no están disponibles para la copia de seguridad. Entre los archivos de los que no se realiza una copia de seguridad se incluyen archivos del sistema, archivos de programas, aplicaciones y archivos de trabajo como archivos .tmp y .log.
- La categoría **Retrieved** (Recuperados), mostrada sobre un fondo gris oscuro, incluye todos los archivos que se han recuperado de una copia de seguridad anterior. Tampoco ellos están disponibles para la copia de seguridad.
- <span id="page-22-7"></span>• Al mantener el cursor sobre una categoría, aparece el número de archivos de esa categoría.

Para realizar una copia de seguridad de otros discos duros internos, haga clic en la ficha **Home** (Inicio) y seleccione una unidad alternativa.

#### <span id="page-22-0"></span>**Copia de seguridad de todo**

Para realizar una copia de seguridad de todos los archivos del ordenador:

- **1.** Haga clic en la ficha **Backup** (Copia de seguridad) para ver la pantalla Backup (Copia de seguridad) (consulte la [Figura 10 en la página 16](#page-21-0)).
- **2.** Haga clic en **Run Backup** (Ejecutar copia de seguridad) para realizar una copia de seguridad de todos los archivos.
- <span id="page-22-1"></span>**3.** Durante la realización de la copia de seguridad:
	- La pantalla Backup (Copia de seguridad) muestra una barra de progreso y un mensaje que indica la cantidad de datos de los se ha realizado una copia de seguridad.
	- El fondo azul en el medidor de contenido del disco duro del ordenador cambia a amarillo/ámbar para todos los archivos de los que no se ha realizado aún una copia de seguridad.
	- El fondo gris en el medidor de contenido para la unidad My Book cambia a azul para cada categoría según se va completando la copia de seguridad.
- Puede seguir configurando la unidad o realizar cualquier otra función porque el software WD SmartWare realizará una copia de seguridad de todos los archivos en segundo plano.
- Existe un botón **Pause Backup** (Pausar copia de seguridad) para parar la copia de seguridad.
- **4.** La aparición de un mensaje sobre la correcta finalización de la copia de seguridad significa que la copia de seguridad se ha completado con normalidad.

Si no se ha podido realizar la copia de seguridad de algún archivo, el software WD SmartWare muestra:

- Un mensaje de precaución que indica el número de archivos afectados
- Enlace **View** (Ver) en el que puede hacer clic para ver una lista de los archivos y los motivos por los que no se ha hecho una copia de seguridad de ellos

Algunas aplicaciones y procesos en ejecución pueden impedir la realización de la copia de seguridad de los archivos. Si no puede determinar por qué no se ha realizado una copia de seguridad de algunos archivos, intente:

- a. Guardar y cerrar todos los archivos abiertos.
- b. Cerrar todas las aplicaciones en ejecución, incluidos el programa de correo electrónico y el explorador Web.

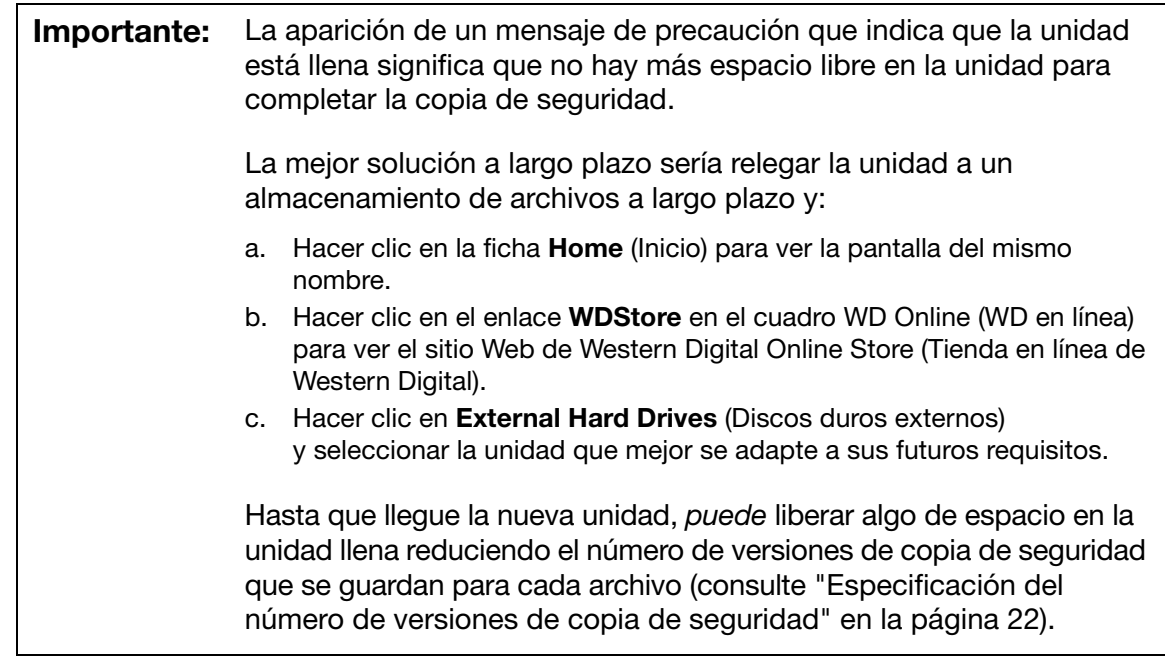

**5.** Si ha hecho clic en **Pause Backup** (Pausar copia de seguridad) en el [paso 3](#page-22-1), el mensaje de confirmación **Stop backup?** (¿Parar la copia de seguridad?) le recuerda que si ha parado la copia de seguridad antes de su finalización, el software WD SmartWare elimina todos los archivos de copia de seguridad que se acaban de copiar en la unidad My Book.

Para continuar, haga clic en una de las siguientes opciones:

- **Return to Backup** (Volver a la copia de seguridad) para ignorar la solicitud de parada y reanudar la copia de seguridad
- <span id="page-24-3"></span>• **Remove Files and Stop** (Eliminar archivos y parar) para seguir con la solicitud de parada, detener la copia de seguridad y eliminar los archivos de copia de seguridad que se acaban de crear

#### <span id="page-24-0"></span>**Capacidades avanzadas de copia de seguridad**

Entre las capacidades avanzadas de copia de seguridad se incluyen:

- Selección de un contenido específico para realizar una copia de seguridad
- Cambio de la configuración del software de copia de seguridad:
	- Elección del número de versiones de copia de seguridad que se desea guardar
	- Pausa de la copia de seguridad hasta que el ordenador esté inactivo

#### <span id="page-24-1"></span>Selección de un contenido específico para realizar una copia de seguridad

Para realizar una copia de seguridad de algunos archivos del ordenador:

**1.** En la pantalla Backup (Copia de seguridad) (consulte la [Figura 10 en la página 16\)](#page-21-0), seleccione **Detailed View** (Vista detallada) para abrir el cuadro del contenido de los archivos de copia de seguridad:

<span id="page-24-2"></span>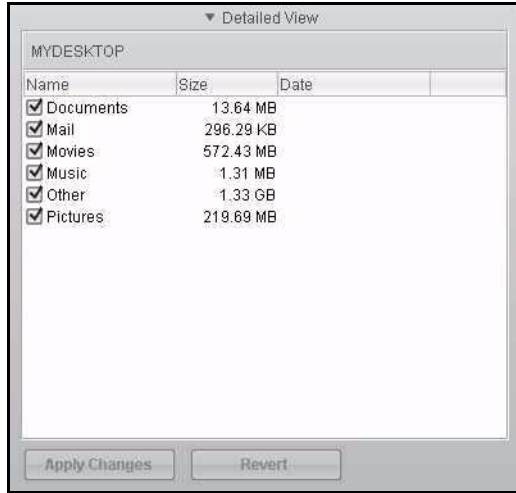

- **2.** En el cuadro del contenido de los archivos de copia de seguridad:
	- Seleccione las casillas para las categorías de archivos que desea incluir en la copia de seguridad
	- Anule la selección de las casillas para las categorías de archivos que desea excluir de la copia de seguridad

<span id="page-25-1"></span>Al cambiar las selecciones, se activan los botones **Apply Changes** (Aplicar cambios) y **Revert** (Revertir):

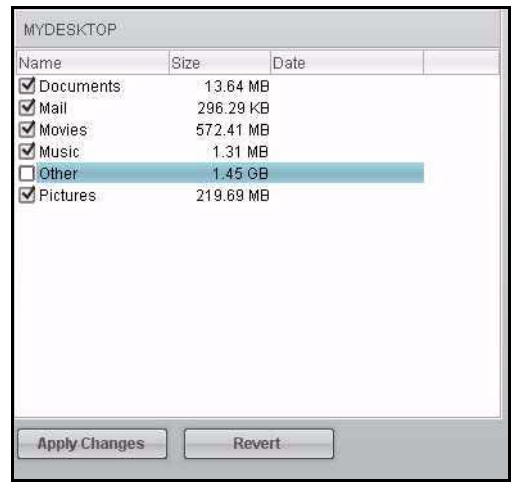

- **3.** Haga clic en **Apply Changes** (Aplicar cambios) para actualizar el medidor de contenido de la unidad My Book.
- **4.** Haga clic en **Run Backup** (Ejecutar copia de seguridad) para realizar una copia de seguridad de las categorías de archivos seleccionadas.

<span id="page-25-0"></span>Cambio de la configuración del software de copia de seguridad

Para optimizar la copia de seguridad, puede:

- Especificar el número de versiones de copia de seguridad que desea guardar para cada archivo
- Pausar la copia de seguridad hasta que el ordenador esté inactivo

Para configurar estas opciones de copia de seguridad:

**1.** Haga clic en la ficha **Settings** (Configuración) para ver la pantalla Settings (Configuración) (consulte la [Figura 11](#page-26-0)).

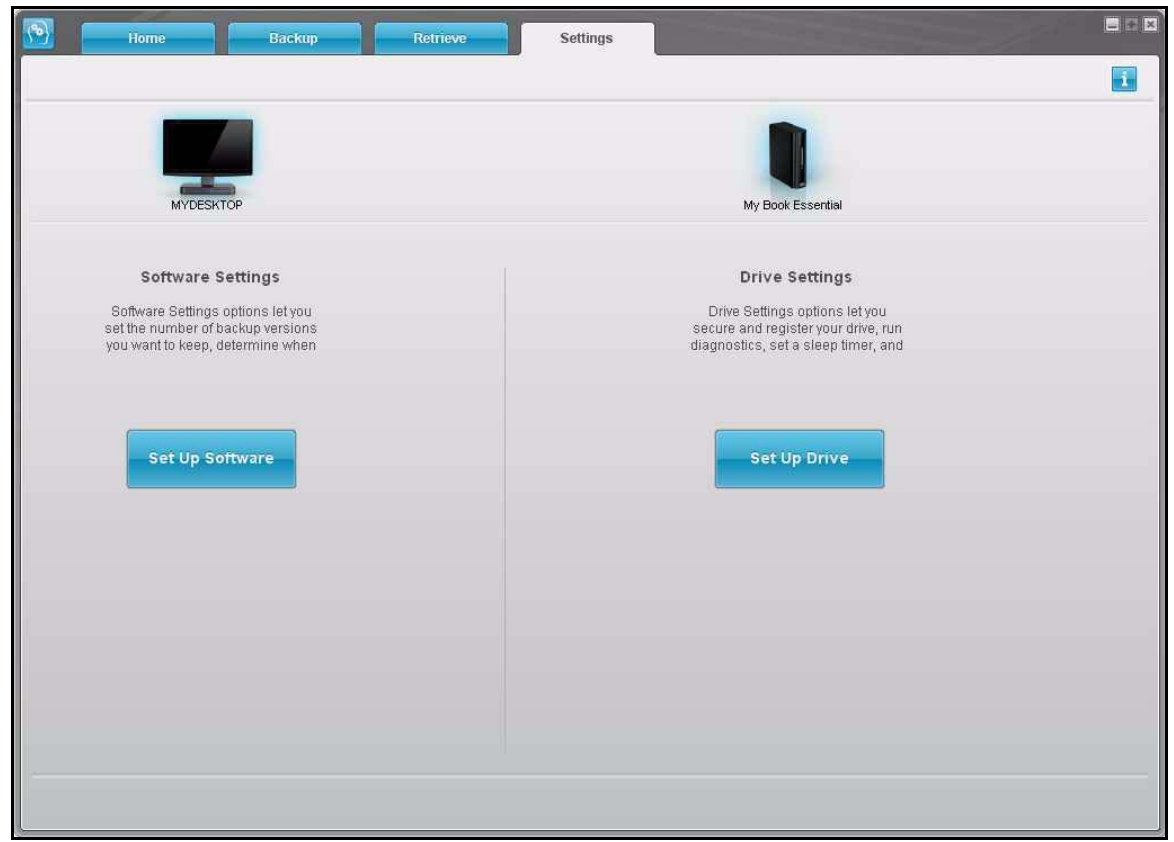

<span id="page-26-0"></span>Figura 11. Pantalla Settings (Configuración)

**2.** Haga clic en la ficha **Set Up Software** (Configurar software) para ver la pantalla Software Settings (Configuración de software) (consulte la [Figura 12 en la página 22](#page-27-1)).

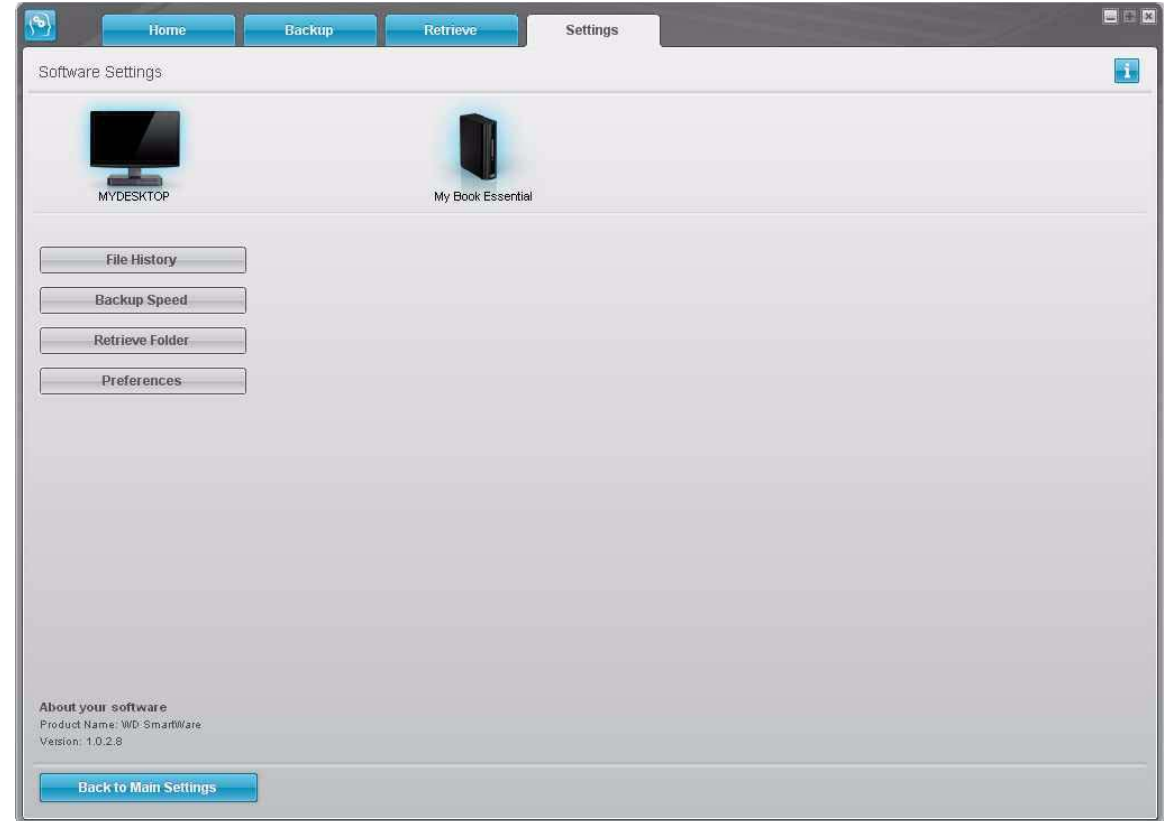

<span id="page-27-1"></span>Figura 12. Pantalla Software Settings (Configuración de software)

<span id="page-27-0"></span>**Especificación del número de versiones de copia de seguridad.** El software WD SmartWare permite guardar hasta 25 versiones antiguas de cada archivo. Si sobrescribe o borra un archivo por casualidad o desea ver un par de versiones anteriores del archivo, el software WD SmartWare guarda una copia.

Siempre tendrá el número de versiones especificado más recientemente de cada archivo disponible para la recuperación, y puede elegir guardar entre 1 y 25 versiones.

Guardar más versiones:

- Mejora la capacidad de recuperar archivos de un período de tiempo muy anterior
- Consume más espacio en disco

Para especificar el número de versiones de copia de seguridad que se desea guardar para cada archivo:

**1.** En la pantalla Software Settings (Configuración de software), (consulte la [Figura 12](#page-27-1)), haga clic en **File History** (Historial de archivos) para mostrar el cuadro de diálogo Set File History (Configurar historial de archivos):

<span id="page-27-2"></span>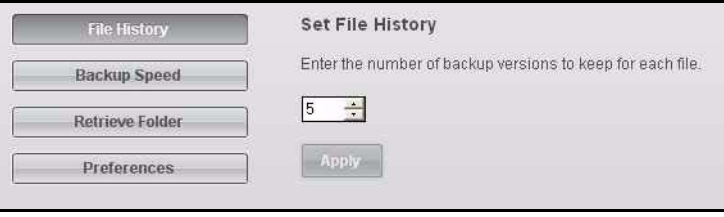

- **2.** Especifique el número de versiones de archivos que desea guardar (entre 1 y 25) en el cuadro **Enter the number of backup versions to keep for each file** (Introducir el número de versiones de copia de seguridad para guardar de cada archivo).
- **3.** Haga clic en **Apply** (Aplicar) para guardar e implementar el nuevo número de versiones de copia de seguridad.

<span id="page-28-0"></span>**Pausa de la copia de seguridad hasta que el ordenador esté inactivo.** La realización de una copia de seguridad voluminosa puede tardar mucho tiempo y consumir numerosos recursos de procesamiento del sistema. El software WD SmartWare funcionará en segundo plano y utilizará un número mínimo de recursos informáticos mientras trabaja en el ordenador, pero si aún así desea pausar toda la actividad de copia de seguridad hasta que su ordenador esté inactivo, seleccione la casilla correspondiente.

Al activar la opción Backup Speed (Velocidad de copia de seguridad), el software WD SmartWare pausa las copias de seguridad hasta que el ordenador esté inactivo. Es la configuración predeterminada del software WD SmartWare.

**1.** En la pantalla Software Settings (Configuración de software), (consulte la [Figura 12](#page-27-1)  [en la página 22\)](#page-27-1), haga clic en **Backup Speed** (Velocidad de copia de seguridad) para ver el cuadro de diálogo Reduce Backup Speed (Reducir la velocidad de copia de seguridad):

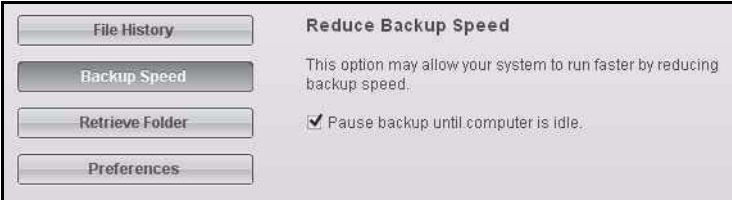

**2.** Seleccione o anule la selección de la casilla **Pause backup until computer is idle** (Pausar la copia de seguridad hasta que el ordenador esté inactivo) para activar o desactivar la opción Backup Speed (Velocidad de copia de seguridad).

## **4**

### <span id="page-29-0"></span>**Recuperación de los archivos de copia de seguridad**

En este capítulo se incluyen los siguientes temas:

[Acerca de la recuperación de archivos](#page-29-1) [Recuperación de un archivo/carpeta](#page-29-2) [Recuperación de una carpeta](#page-33-0) [Recuperación de una versión anterior de un archivo o archivos eliminados](#page-33-1) [Recuperación de todo el contenido](#page-33-2) [Recuperación de archivos directamente desde la unidad](#page-33-3)

#### <span id="page-29-1"></span>**Acerca de la recuperación de archivos**

El software WD SmartWare facilita la recuperación de archivos de los que se ha realizado una copia de seguridad en la unidad My Book y o bien:

- <span id="page-29-3"></span>• Los restaura en sus ubicaciones originales del ordenador
- Los copia en una carpeta de recuperación especial

La recuperación suele ser normalmente un proceso que se desarrolla en cinco pasos:

- **1.** Elegir la unidad para recuperar el contenido en la pantalla Home (Inicio).
- **2.** Elegir la copia de seguridad de la que se desea recuperar el contenido. (Esto sólo es necesario si se han creado varias copias de seguridad distintas en la unidad My Book).
- **3.** Elegir si el contenido se va recuperar en una carpeta de recuperación especial o en la ubicación original.
- **4.** Elegir qué contenido se va a recuperar: archivos, carpetas o todo.
- <span id="page-29-4"></span>**5.** Recuperar el contenido.

#### <span id="page-29-2"></span>**Recuperación de un archivo/carpeta**

Tras seleccionar la unidad en la pantalla Home (Inicio), puede recuperar archivos o carpetas completas de la unidad My Book. Para recuperar un archivo o carpeta de la unidad:

- **1.** Haga clic en la ficha **Retrieve** (Recuperar) para ver la pantalla Retrieve (Recuperar) (consulte la [Figura 13 en la página 25\)](#page-30-0).
- **2.** En el cuadro **Backed Up Volumes** (Volúmenes de copia de seguridad), seleccione el volumen WD SmartWare del que desea recuperar un archivo o carpeta y haga clic en **Select Destination** (Seleccionar destino) para ver la pantalla Select a destination for retrieved files (Seleccionar destino para los archivos recuperados) (consulte la [Figura 14](#page-31-0)  [en la página 26\)](#page-31-0).

**3.** En la pantalla Select a destination for retrieved files (Seleccionar destino para los archivos recuperados):

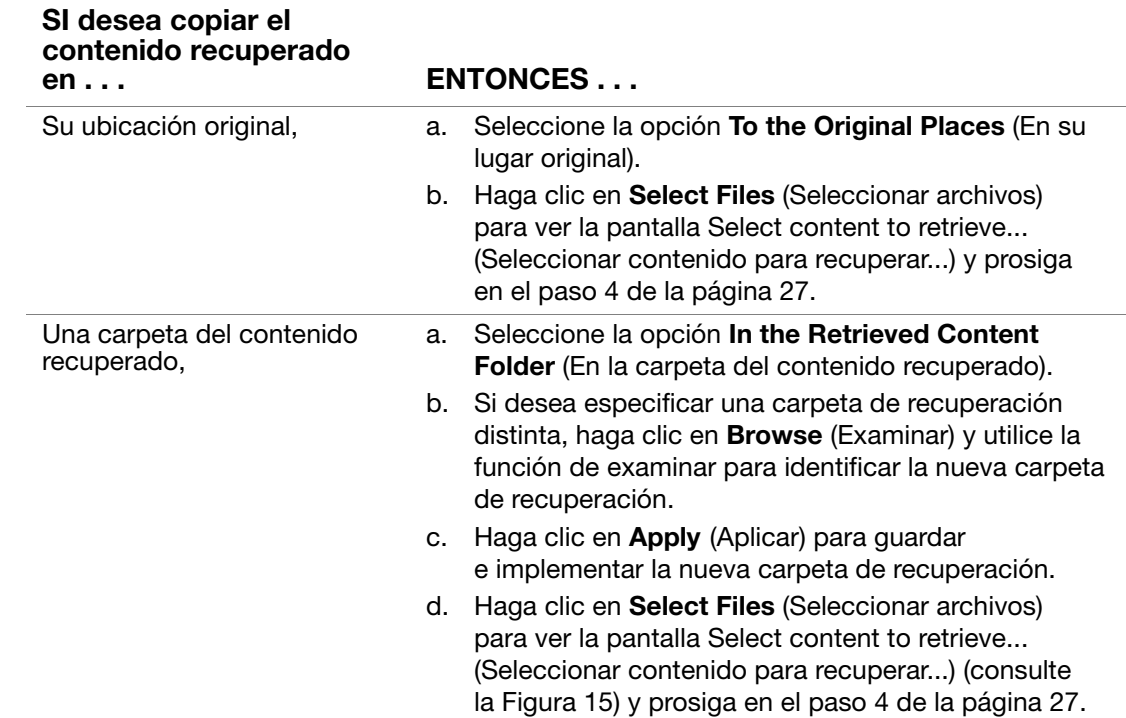

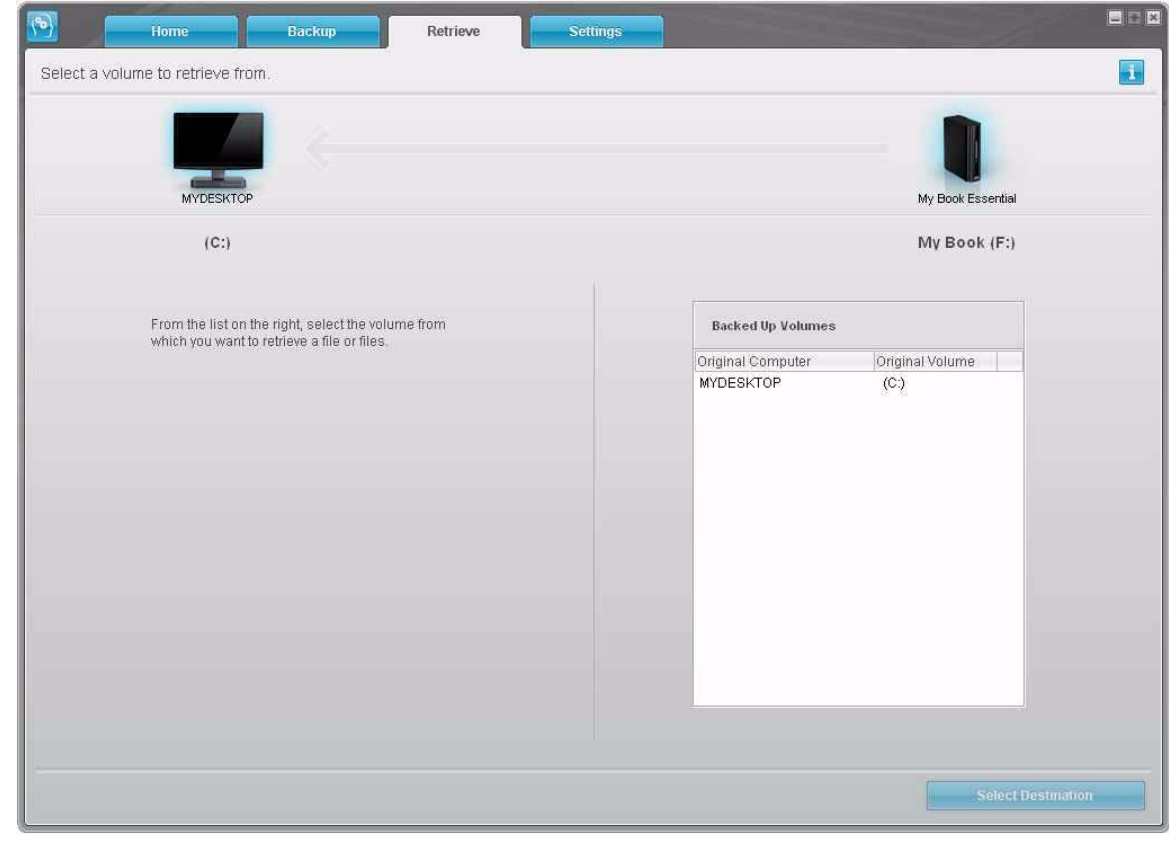

<span id="page-30-0"></span>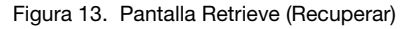

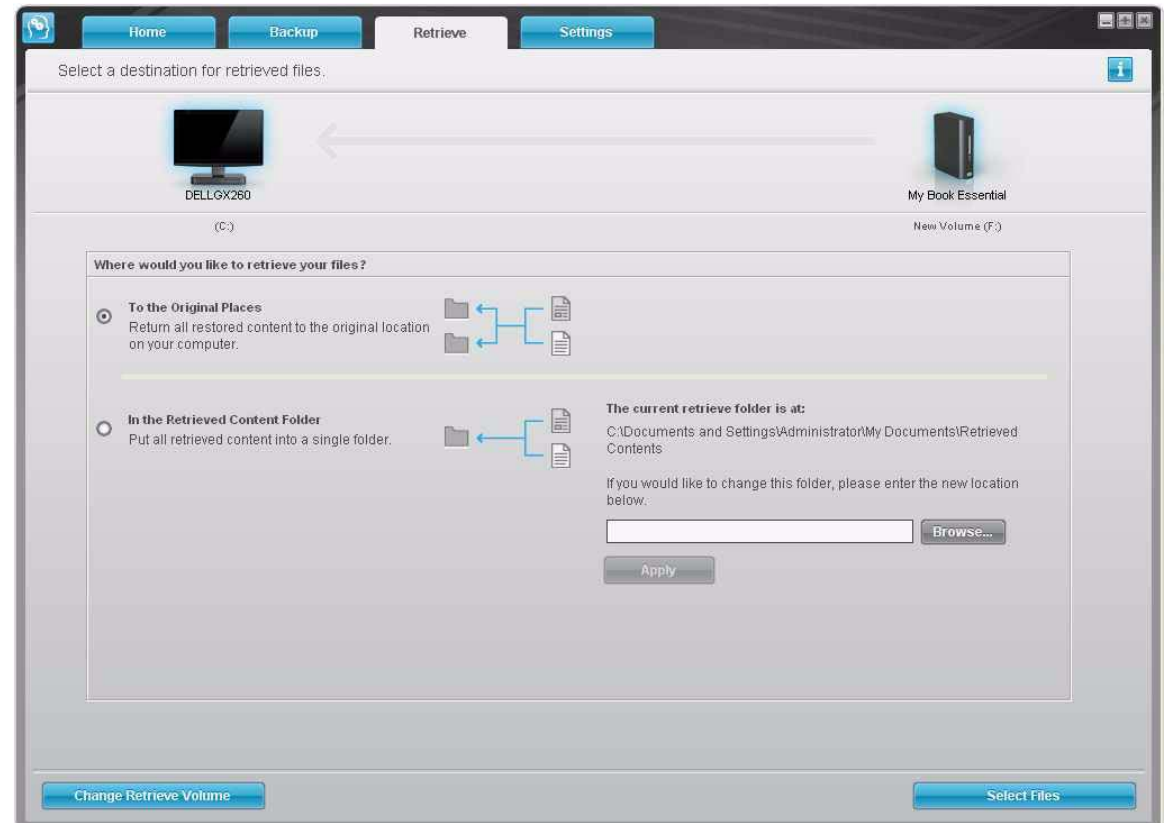

<span id="page-31-1"></span><span id="page-31-0"></span>Figura 14. Pantalla Select a destination for retrieved files (Seleccionar destino para los archivos recuperados)

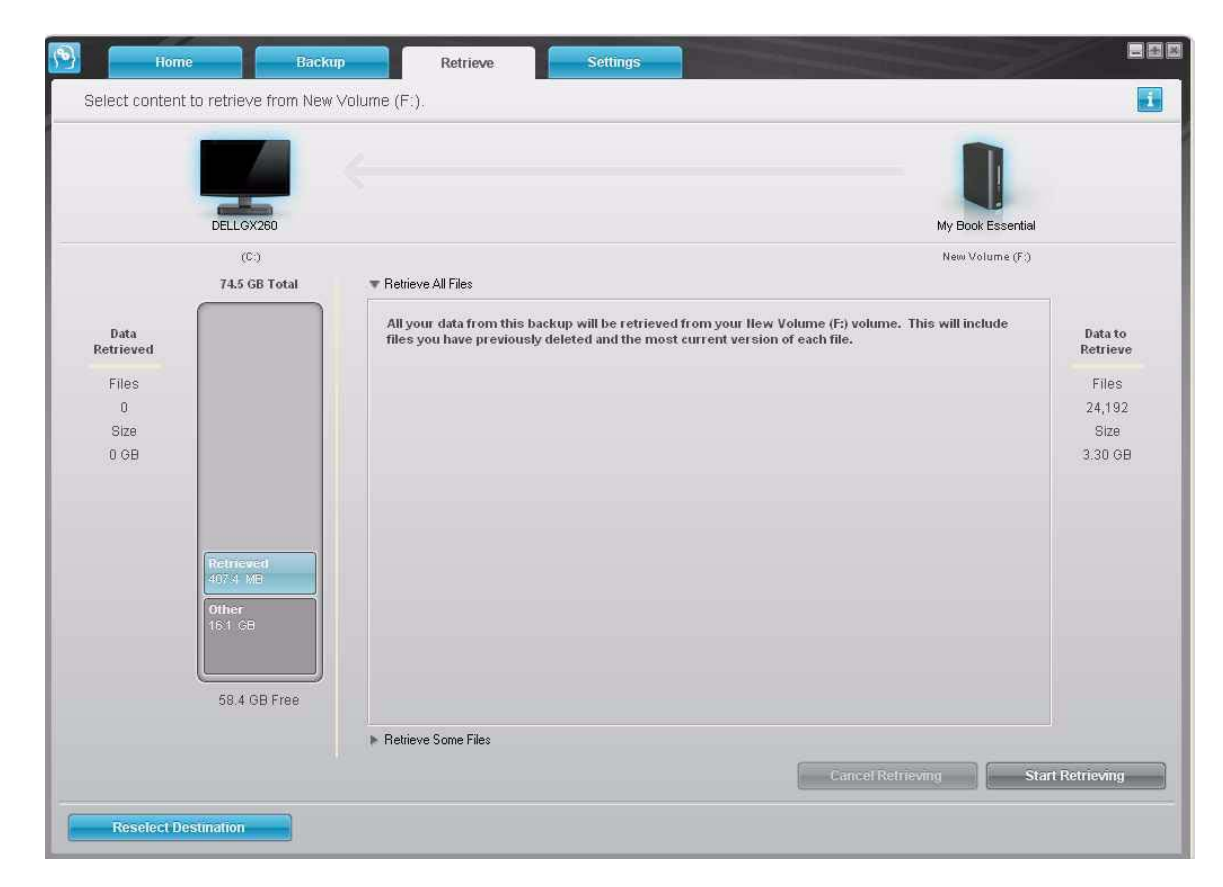

Figura 15. Pantalla Select Content to Retrieve (Seleccionar contenido para recuperar)

<span id="page-32-0"></span>**4.** En la pantalla Select content to retrieve... (Seleccionar contenido para recuperar...), seleccione **Retrieve Some Files** (Recuperar algunos archivos) (consulte la [Figura 16](#page-32-1)).

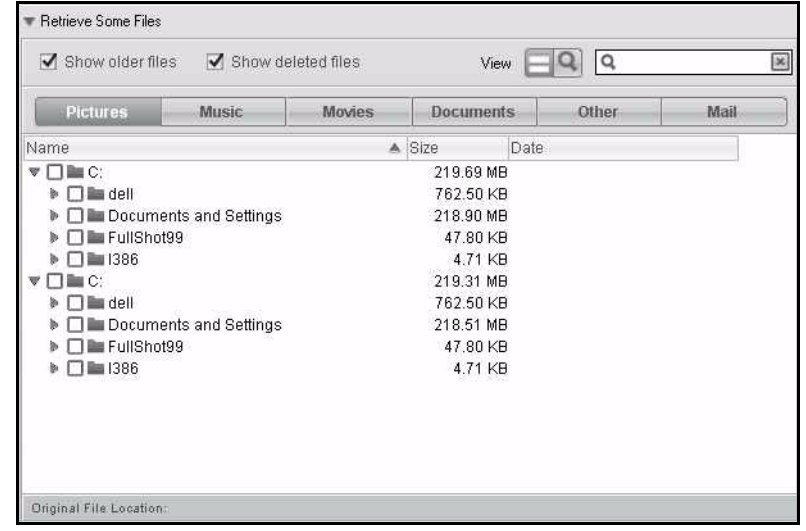

<span id="page-32-1"></span>Figura 16. Cuadro Retrieve Files Selection (Recuperar selección de archivos)

- **5.** Desplácese por la estructura de carpetas hasta buscar el contenido de su interés. Asimismo, puede utilizar el cuadro de búsqueda escribiendo el nombre (o nombre parcial) del archivo o carpeta que está buscando:
	- Haga clic en el botón de la categoría de archivos adecuada para ver los archivos por categoría:
		- Imágenes
		- Música
		- Películas
		- Documentos
		- Otros
		- Correo electrónico
	- Seleccione el icono **View** (Ver) para que aparezcan los archivos individuales.
	- Escriba todo o parte del nombre del archivo en el cuadro de búsqueda para localizar el archivo y pulse **Enter** (Entrar) para iniciar la búsqueda. Para eliminar el filtro de búsqueda, borre todo el texto del cuadro de búsqueda y pulse **Enter** (Entrar).
	- Seleccione la casilla para el archivo o carpeta que desea recuperar.
- **6.** Haga clic en **Start Retrieving** (Iniciar recuperación).
- **7.** Durante la recuperación:
	- La pantalla Retrieve (Recuperar) muestra una barra de progreso y un mensaje que indica la cantidad de datos que se han copiado en la ubicación de recuperación especificada.
	- Existe un botón **Cancel Retrieving** (Cancelar recuperación) para parar la recuperación.
- **8.** La reaparición de la pantalla Select content to retrieve (Seleccionar contenido para recuperar) y un mensaje **Retrieval accomplished** (Recuperación realizada) indica la finalización de la recuperación.

Un mensaje **Partial retrieve accomplished** (Recuperación parcial realizada) indica que el archivo seleccionado para la recuperación no se ha copiado en la ubicación de recuperación especificada. En este caso, o bien:

- Un mensaje **Files Not Retrieved** (Archivos no recuperados) proporciona el número de archivos que no se han recuperado y un enlace a una pantalla de información sobre el fallo surgido en la recuperación. Haga clic en el enlace **View files** (Ver archivos) para ver la lista de archivos y los motivos por los que no se han recuperado.
- <span id="page-33-4"></span>• Un mensaje **Destination is full** (Destino lleno) indica que el ordenador no tiene espacio en disco suficiente para completar la recuperación.

#### <span id="page-33-0"></span>**Recuperación de una carpeta**

Para recuperar una carpeta de la unidad y todo su contenido, que puede encontrarse en varias categorías, en el cuadro de selección de archivos de recuperación (consulte la [Figura 16 en la página 27](#page-32-1)), haga clic con el botón secundario en la carpeta que le interese y elija **Select folder in all content categories** (Seleccionar carpeta en todas las categorías de contenido).

#### <span id="page-33-1"></span>**Recuperación de una versión anterior de un archivo o archivos eliminados**

En el cuadro de selección de archivos de recuperación (consulte la [Figura 16 en la](#page-32-1)  [página 27\)](#page-32-1), seleccione la casilla **Show Deleted Files** (Mostrar archivos eliminados) y/o el cuadro **Show older versions of files** (Mostrar versiones antiguas de archivos). Ahora, al seleccionar el contenido para recuperar, puede seleccionar archivos individuales que se hayan sobrescrito o eliminado. De igual forma, al recuperar carpetas completas de este modo, se recuperarán asimismo versiones antiguas y archivos eliminados.

#### <span id="page-33-2"></span>**Recuperación de todo el contenido**

En la pantalla Select content to retrieve... (Seleccionar contenido para recuperar... ) (consulte la [Figura 15 en la página 26\)](#page-31-1), elija la opción **Retrieve all Files** (Recuperar todos los archivos), lo que recuperará el contenido de todas las categorías y lo copiará en sus ubicaciones originales o en la carpeta Retrieve Contents (Recuperar contenido).

#### <span id="page-33-3"></span>**Recuperación de archivos directamente desde la unidad**

La función Retrieve (Recuperar) de WD SmartWare es la mejor manera de buscar copias de seguridad de archivos y copiarlos en el disco duro del ordenador. No obstante, puede utilizar igualmente las funciones de gestión de archivos de su sistema operativo para:

- Abrir y ver la estructura de archivos de la unidad de copia de seguridad
- Buscar archivos o carpetas específicos
- Copiar/pegar o arrastrar y colocar el archivo de copia de seguridad en el disco duro del ordenador

## **5**

## <span id="page-34-0"></span>**Bloqueo y desbloqueo de la unidad**

En este capítulo se incluyen los siguientes temas:

<span id="page-34-2"></span>[Protección mediante contraseña de la unidad](#page-34-1) [Desbloqueo de la unidad](#page-36-0) [Desactivación de la función de bloqueo de la unidad](#page-38-0) [Cambio de la contraseña](#page-38-1)

#### <span id="page-34-1"></span>**Protección mediante contraseña de la unidad**

Debe proteger mediante contraseña la unidad si le preocupa que alguna otra persona tenga acceso a ella y no desea que pueda ver su contenido.

**PRECAUCIÓN: El software WD SmartWare utiliza la contraseña para bloquear y desbloquear electrónicamente la unidad. Si olvida la contraseña, no podrá acceder a los datos que se encuentran en la unidad ni escribir nuevos datos en ella. Será necesario borrar la unidad antes de poder usarla de nuevo.**

Puede acceder a las páginas de seguridad para administrar la contraseña durante el proceso de configuración inicial o desde la ficha **Settings** (Configuración) y la pantalla Drive Settings (Configuración de la unidad) en la aplicación WD SmartWare. En la página de contraseñas, puede:

- Crear una contraseña
- Cambiar una contraseña
- Eliminar la necesidad de una contraseña

**Importante:** Una vez creada una contraseña, sólo un usuario que ha iniciado una sesión en el ordenador con privilegios administrativos puede desbloquear la unidad. Normalmente esto no es posible en ordenadores en hoteles, bibliotecas o establecimientos de Internet. Si necesita usar la unidad con estos ordenadores, no cree ninguna contraseña para bloquear la unidad.

Para crear una contraseña e impedir que otras personas tengan acceso a los archivos de su unidad, por ejemplo, desde la ficha Settings (Configuración):

- **1.** Haga clic en la ficha **Settings** (Configuración) para ver la pantalla Settings (Configuración) (consulte la [Figura 11 en la página 21](#page-26-0)).
- **2.** Haga clic en la ficha **Set Up Drive** (Configurar unidad) para ver la pantalla Drive Settings (Configuración de la unidad) (consulte la [Figura 17 en la página 30](#page-35-0)).

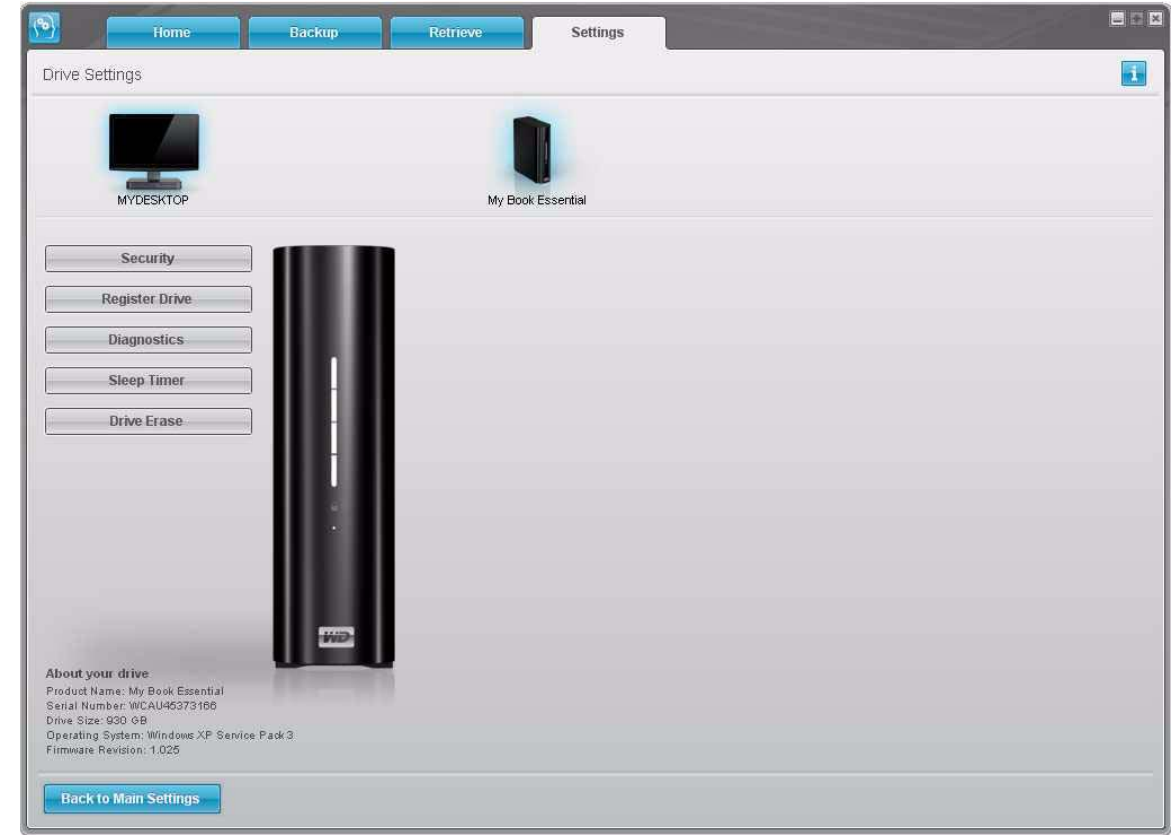

<span id="page-35-0"></span>Figura 17. Pantalla Drive Settings (Configuración de la unidad)

**3.** Haga clic en **Security** (Seguridad) para mostrar el cuadro de diálogo Set Security (Configurar seguridad):

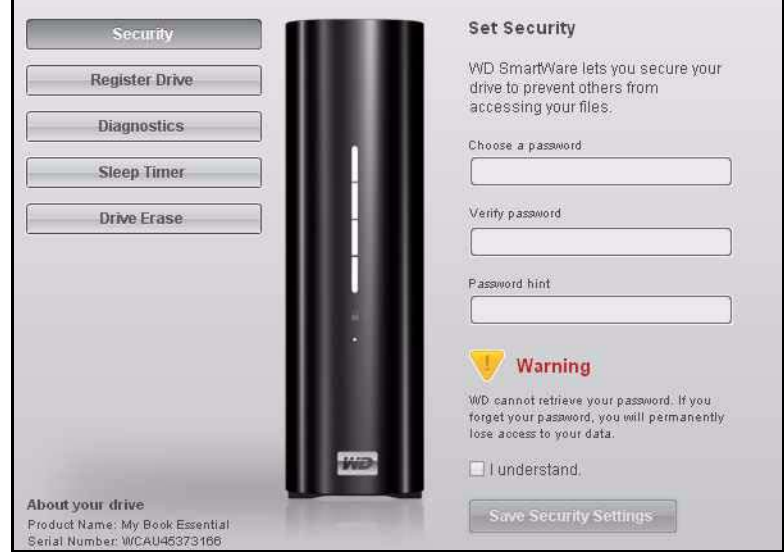

- **4.** Escriba su contraseña en el cuadro **Choose a password** (Elija una contraseña).
- **5.** Vuelva a escribir su contraseña en el cuadro **Verify password** (Verifique la contraseña).
- **6.** Escriba una pista que le ayude a recordar su contraseña en el cuadro **Password hint** (Pista de la contraseña).
- **7.** Lea la advertencia acerca de la posibilidad de que se pierdan los datos si olvida la contraseña.
- **8.** Haga clic en la casilla **I understand** (Lo entiendo) para indicar que acepta el riesgo.
- **9.** Haga clic en **Save Security Settings** (Guardar configuración de seguridad) para guardar la contraseña y activar la protección mediante contraseña de la unidad.

<span id="page-36-2"></span>**PRECAUCIÓN: Después de crear una contraseña, la unidad permanece desbloqueada mientras continúe en la sesión de trabajo actual. A continuación, el software WD SmartWare:**

- **Bloquea la unidad cuando apaga el ordenador o desconecta la unidad**
- **Le solicita que escriba la contraseña para desbloquear la unidad cuando reinicie el ordenador o vuelva a conectar la unidad**

#### <span id="page-36-0"></span>**Desbloqueo de la unidad**

Después de crear una contraseña para impedir que otras personas accedan a los archivos de su unidad, tendrá que escribir la contraseña para desbloquear la unidad siempre que:

- Apague y vuelva a encender el ordenador
- Desconecte y vuelva a conectar la unidad al ordenador

Tendrá que hacerlo incluso aunque no tenga el software WD SmartWare instalado en el ordenador.

#### <span id="page-36-1"></span>Desbloqueo de la unidad con el software WD SmartWare

Siempre que apague y vuelva a iniciar el ordenador, o desconecte y vuelva a conectar la unidad al ordenador, el software WD SmartWare muestra el mensaje **Unlock My Book** (Desbloquear My Book):

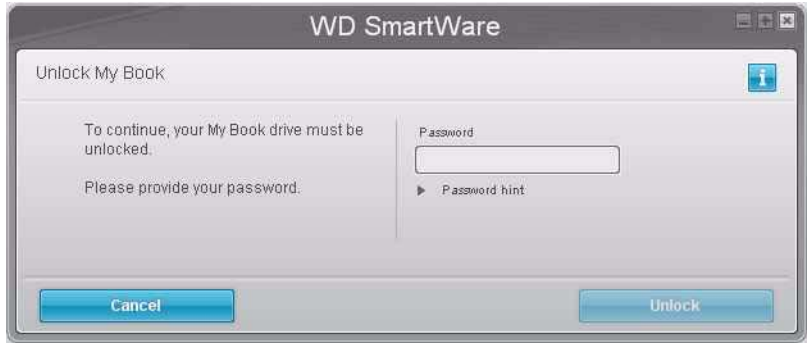

Para desbloquear la unidad:

**1.** Escriba su contraseña en el cuadro **Password** (Contraseña).

Si proporcionó una pista para la contraseña al crear la contraseña, haga clic en la flecha **Password hint** (Pista de la contraseña) para ver la pista.

**2.** Haga clic en **Unlock** (Desbloquear) para desbloquear la unidad y activar el software WD SmartWare.

Al hacer clic en **Cancel** (Cancelar) la unidad permanece bloqueada y no se puede acceder a las funciones de copia de seguridad y recuperación.

#### <span id="page-37-1"></span><span id="page-37-0"></span>Desbloqueo de la unidad sin el software WD SmartWare

Si conecta la unidad protegida mediante contraseña a un ordenador que no tiene el software WD SmartWare instalado, puede acceder a la partición del CD virtual de su unidad e instalar el software WD SmartWare como siempre. No puede acceder a la parte de datos de la unidad.

Para desbloquear la unidad sin tener el software WD SmartWare instalado:

- **1.** Inicie la utilidad WD SmartWare Drive Unlock (Desbloquear la unidad de WD SmartWare):
	- Mediante la utilidad de administración de archivos del ordenador para abrir el CD virtual de WD SmartWare y haciendo doble clic en el archivo Unlock.exe.
	- Haciendo clic en **Inicio > Mi PC** y doble clic en el icono WD SmartWare bajo **Devices with Removable Storage** (Dispositivos con almacenamiento extraíble).

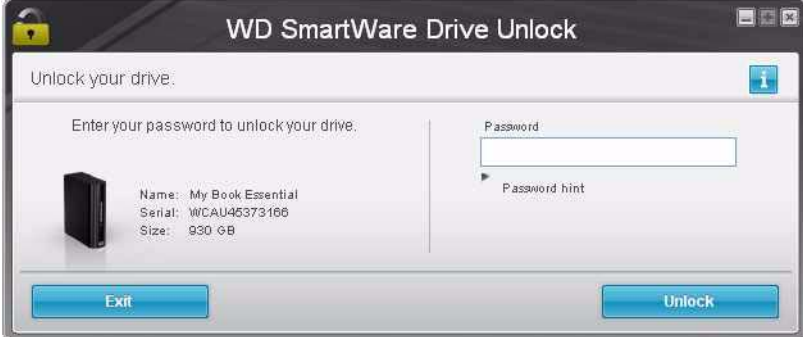

**2.** Escriba su contraseña en el cuadro **Password** (Contraseña).

Si proporcionó una pista para la contraseña al crear la contraseña, haga clic en la flecha **Password hint** (Pista de la contraseña) para ver la pista.

**3.** Haga clic en **Unlock** (Desbloquear) para desbloquear la unidad.

Si hace clic en **Exit** (Salir), no podrá acceder a los archivos de la unidad.

**4.** Cuando aparezca el mensaje **Your drive is now unlocked** (Su unidad está ahora desbloqueada), haga clic en **Exit** (Salir) para cerrar la pantalla de la utilidad WD SmartWare Drive Unlock (Desbloquear la unidad de WD SmartWare).

#### <span id="page-38-0"></span>**Desactivación de la función de bloqueo de la unidad**

**Importante:** Una vez creada una contraseña, sólo un usuario que ha iniciado una sesión en el ordenador con privilegios administrativos puede desbloquear la unidad. Normalmente esto no es posible en ordenadores en hoteles, bibliotecas o establecimientos de Internet. Si va a necesitar usar la unidad con estos ordenadores, elimine la protección mediante contraseña para desactivar la función de bloqueo de la unidad.

Para eliminar la protección mediante contraseña de la unidad:

**1.** Haga clic en **Security** (Seguridad) en la pantalla Drive Settings (Configuración de la unidad) (consulte la [Figura 17 en la página 30\)](#page-35-0) para mostrar el cuadro de diálogo Your Drive is Secure (La unidad está protegida):

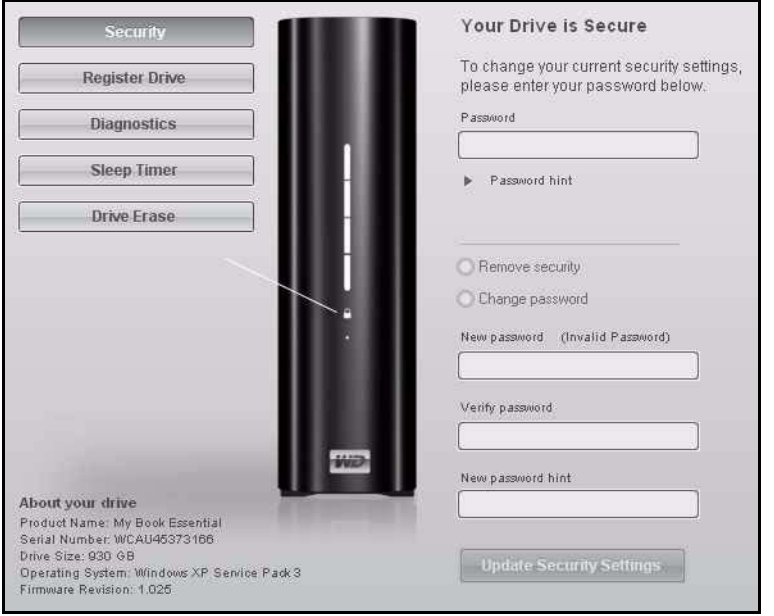

- **2.** Escriba su contraseña en el cuadro **Password** (Contraseña).
- **3.** Seleccione la opción **Remove security** (Eliminar seguridad).
- **4.** Haga clic en **Update Security Settings** (Actualizar configuración de seguridad) para eliminar la protección mediante contraseña de la unidad y volver a mostrar la pantalla Set Security (Configurar seguridad).

#### <span id="page-38-1"></span>**Cambio de la contraseña**

Para cambiar la contraseña:

- **1.** En el cuadro de diálogo Your Drive is Secure (La unidad está protegida), seleccione la opción **Change password** (Cambiar contraseña) y:
	- a. Escriba la nueva contraseña en el cuadro **New password** (Nueva contraseña).
	- b. Vuelva a escribir la nueva contraseña en el cuadro **Verify password** (Verifique la contraseña).
	- c. Escriba una pista que le ayude a recordar su contraseña en el cuadro **New password hint** (Pista de la nueva contraseña).
- **2.** Haga clic en **Update Security Settings** (Actualizar configuración de seguridad) para cambiar la contraseña.

## **6**

## <span id="page-39-0"></span>**Administración y personalización de la unidad**

En este capítulo se incluyen los siguientes temas:

[Inicio del software WD SmartWare](#page-39-1) [Comprobación del estado y la temperatura](#page-40-0) [Supervisión de las alertas del icono](#page-40-1) [Desconexión segura de la unidad](#page-41-0) [Personalización de la configuración del software](#page-41-3) [Personalización de la configuración de la unidad](#page-43-1) [Actualización del software](#page-47-0) [Desinstalación del software WD SmartWare](#page-47-1)

<span id="page-39-3"></span>Una vez instalado el software WD SmartWare (consulte ["Introducción al software](#page-15-0) 

[WD SmartWare" en la página 10](#page-15-0)), aparece el icono WD SmartWare **(a)** en la barra de tareas de Windows.

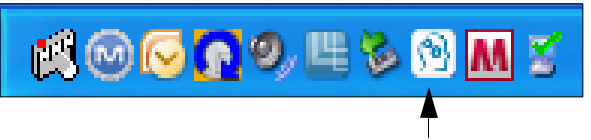

Haga clic en el icono para realizar las siguientes acciones:

- Iniciar el software WD SmartWare
- Comprobar el estado y la temperatura de la unidad
- Desconectar de forma segura la unidad
- Supervisar las alertas

En las siguientes secciones se describe cómo utilizar el icono y métodos alternativos para realizar estas acciones, así como el modo de desbloquear la unidad My Book Essential con el CD virtual en el escritorio.

#### <span id="page-39-2"></span><span id="page-39-1"></span>**Inicio del software WD SmartWare**

Si el software WD SmartWare se está ejecutando en segundo plano, puede iniciarlo de las siguientes formas:

- Haga clic en **Inicio > (Todos los programas) Programas > WD SmartWare > WD SmartWare**.
- Haga doble clic en el icono WD ShareSpace **de** la barra de tareas. *Nota:* También puede hacer clic con el botón secundario o con el botón primario en el icono WD SmartWare **de la barra de tareas y seleccionar WD SmartWare.**

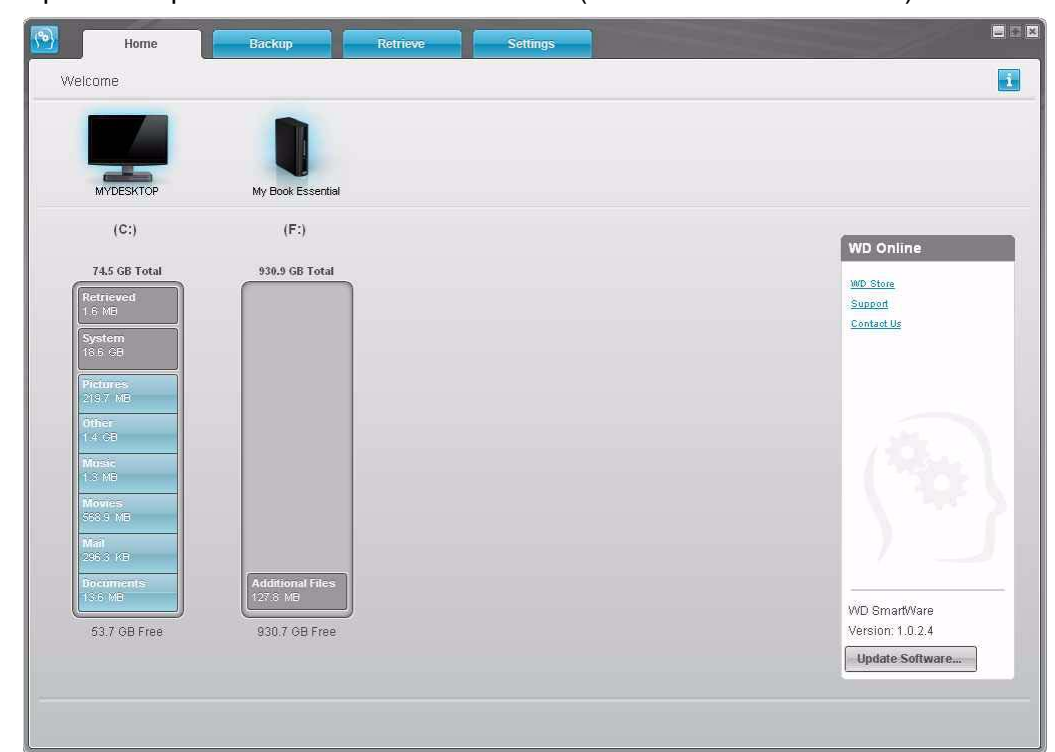

Aparece la pantalla WD SmartWare Home (Inicio de WD SmartWare):

#### <span id="page-40-4"></span><span id="page-40-3"></span><span id="page-40-0"></span>**Comprobación del estado y la temperatura**

Pase el ratón sobre el icono WD SmartWare **en la barra de tareas para ver la** capacidad de la unidad utilizada, su temperatura y si la unidad está bloqueada:

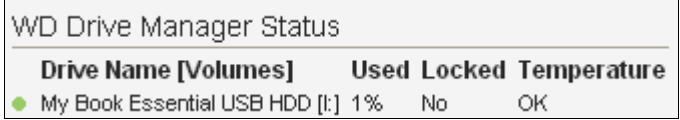

#### <span id="page-40-2"></span><span id="page-40-1"></span>**Supervisión de las alertas del icono**

- Si el icono WD SmartWare **DE** en la barra de tareas parpadea en verde y blanco, es posible que la unidad esté bloqueada o tenga un formato que el software WD SmartWare no reconoce (un formato no perteneciente a Windows en un entorno Windows).
- <span id="page-40-5"></span>• Si el icono WD SmartWare **Della** parpadea en rojo y blanco, es posible que la unidad esté sobrecalentada. Apague la unidad y deje que se enfríe durante 60 minutos. Vuelva a entenderla y, si el problema persiste, póngase en contacto con el soporte técnico de WD.

#### <span id="page-41-4"></span><span id="page-41-0"></span>**Desconexión segura de la unidad**

<span id="page-41-5"></span>**PRECAUCIÓN: Para prevenir la pérdida de datos, cierre todas las ventanas y aplicaciones activas antes de apagar o extraer la unidad.**

#### <span id="page-41-1"></span>Uso de la bandeja del sistema

**1.** Haga clic con el botón secundario en el icono WD SmartWare **de la bandeja del** sistema, a continuación, haga clic en **Safely remove My Book Essential USB HDD**  (Extracción segura de My Book Essential USB HDD):

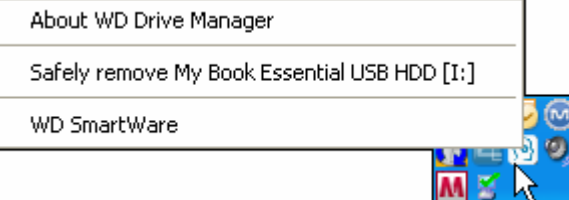

Es posible que oiga cómo se apaga la unidad mientras el LED de encendido parpadea.

**2.** Espere a que el LED se apague antes de desconectar la unidad del sistema.

#### <span id="page-41-2"></span>Uso del botón de encendido

**1.** Pulse el **Power Button** (botón de encendido) en la unidad My Book Essential.

Es posible que oiga cómo se apaga la unidad mientras el LED de encendido parpadea.

**2.** Espere a que el LED se apague antes de desconectar la unidad del sistema.

#### <span id="page-41-3"></span>**Personalización de la configuración del software**

Gracias al software WD SmartWare es fácil personalizar rápidamente su propia configuración del software para conseguir el mejor rendimiento posible de la unidad:

- Especificando el número de versiones de copia de seguridad que desea guardar para cada archivo
- Impidiendo que se realicen copias de seguridad hasta horas en que el ordenador esté inactivo
- Especificando una sola carpeta en el ordenador para almacenar los archivos recuperados de la unidad
- Automáticamente:
	- Mostrando la pantalla de inicio de WD SmartWare siempre que conecte la unidad al ordenador
	- Buscando actualizaciones del software WD SmartWare

Para personalizar la configuración del software WD SmartWare para lograr el mejor rendimiento posible de la unidad, en la pantalla Software Settings (Configuración de software) (consulte la [Figura 12 en la página 22\)](#page-27-1):

<span id="page-42-3"></span><span id="page-42-1"></span>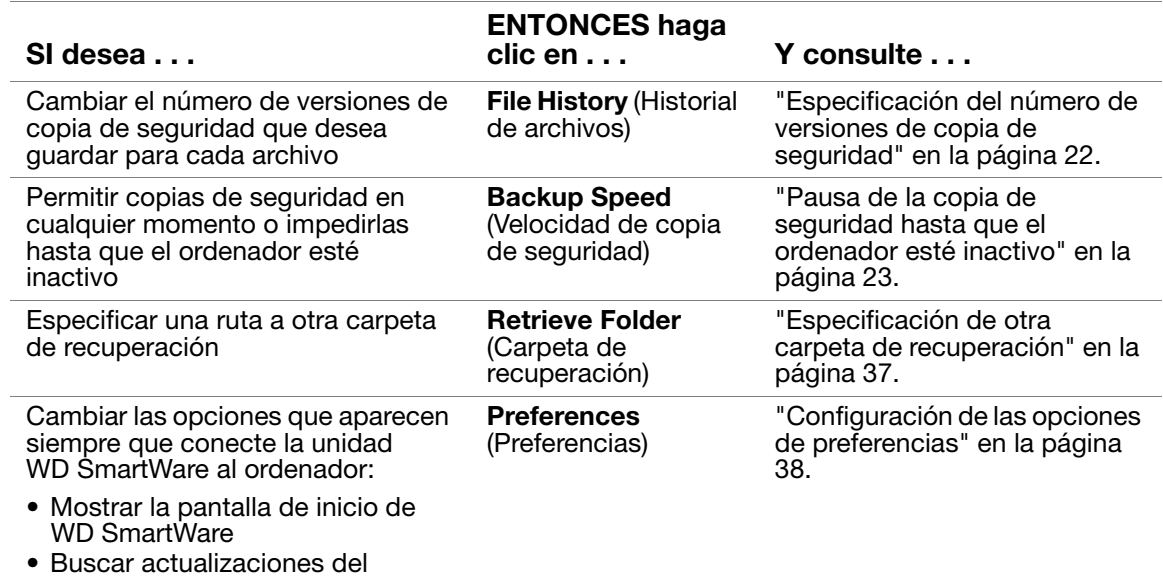

## <span id="page-42-0"></span>Especificación de otra carpeta de recuperación

Al iniciar una recuperación, puede decidir si desea almacenar los archivos recuperados en:

- Sus ubicaciones originales en el ordenador
- Una carpeta de contenido recuperado

<span id="page-42-6"></span><span id="page-42-4"></span><span id="page-42-2"></span>software

De forma predeterminada, el software WD SmartWare crea y utiliza una subcarpeta Retrieved Content (Contenido recuperado) en la carpeta Mis documentos. Para especificar otra carpeta:

- **1.** Cree una nueva carpeta o determine qué carpeta existente desea usar.
- **2.** En la pantalla Software Settings (Configuración de software), (consulte la [Figura 12](#page-27-1)  [en la página 22\)](#page-27-1), haga clic en **Retrieve Folder** (Carpeta de recuperación) para mostrar el cuadro de diálogo Set Retrieve Folder (Configurar carpeta de recuperación):

<span id="page-42-5"></span>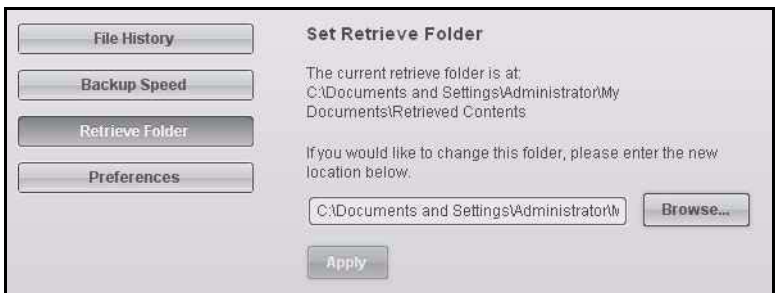

- **3.** Haga clic en **Browse** (Examinar) y utilice la función de búsqueda para identificar la nueva carpeta de recuperación.
- **4.** Haga clic en **Apply** (Aplicar) para guardar e implementar la nueva carpeta de recuperación.

#### <span id="page-43-0"></span>Configuración de las opciones de preferencias

Cuando está activado, siempre que se vuelve a conectar la unidad My Book al ordenador, las opciones de preferencias:

• Muestran la pantalla de inicio de WD SmartWare.

<span id="page-43-2"></span>Esta es la opción predeterminada del software WD SmartWare, y se recomienda cuando se realizan varias copias de seguridad y recuperaciones rutinariamente todos los días. De lo contrario, puede desactivar la opción y abrir la pantalla de inicio de WD SmartWare cuando la necesite.

• Buscan actualizaciones del software.

<span id="page-43-3"></span>Esto garantiza que siempre esté usando la versión de software más reciente.

Para activar o desactivar las opciones de preferencias:

**1.** En la pantalla Software Settings (Configuración de software), (consulte la [Figura 12](#page-27-1)  [en la página 22\)](#page-27-1), haga clic en **Preferences** (Preferencias) para mostrar el cuadro de diálogo Set Preferences (Configurar preferencias):

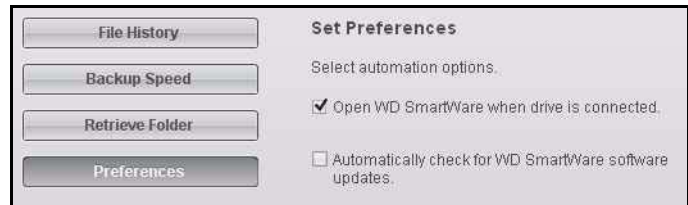

- **2.** Seleccione o elimine la selección de las casillas para activar o desactivar las opciones de preferencias:
	- **Open WD SmartWare when drive is connected** (Abrir WD SmartWare cuando se conecte la unidad)
	- **Automatically check for WD SmartWare software updates** (Buscar automáticamente actualizaciones del software WD SmartWare)

#### <span id="page-43-1"></span>**Personalización de la configuración de la unidad**

Gracias al software WD SmartWare es fácil personalizar rápidamente su propia configuración de la unidad para conseguir el mejor rendimiento posible:

- Seguridad: cree, modifique y desactive contraseñas que impidan que otras personas accedan a los archivos de su unidad.
- Registro de la unidad: registre la unidad para recibir soporte técnico gratuito durante el periodo de garantía y obtener información acerca de las actualizaciones de software, las mejoras del producto y ofertas.
- Diagnósticos: realice diagnósticos y comprobaciones de estado para asegurarse de que la unidad funciona correctamente.
- Reloj de suspensión: apague la unidad durante largos períodos de inactividad para ahorrar energía y aumentar la duración de la unidad.
- Borrado de la unidad: borre todo el contenido de la unidad, incluida la contraseña configurada.

Para personalizar la configuración de la unidad para lograr el mejor rendimiento posible con el software WD SmartWare, en la pantalla Drive Settings (Configuración de la unidad) (consulte la [Figura 17 en la página 30](#page-35-0)):

<span id="page-44-3"></span><span id="page-44-2"></span>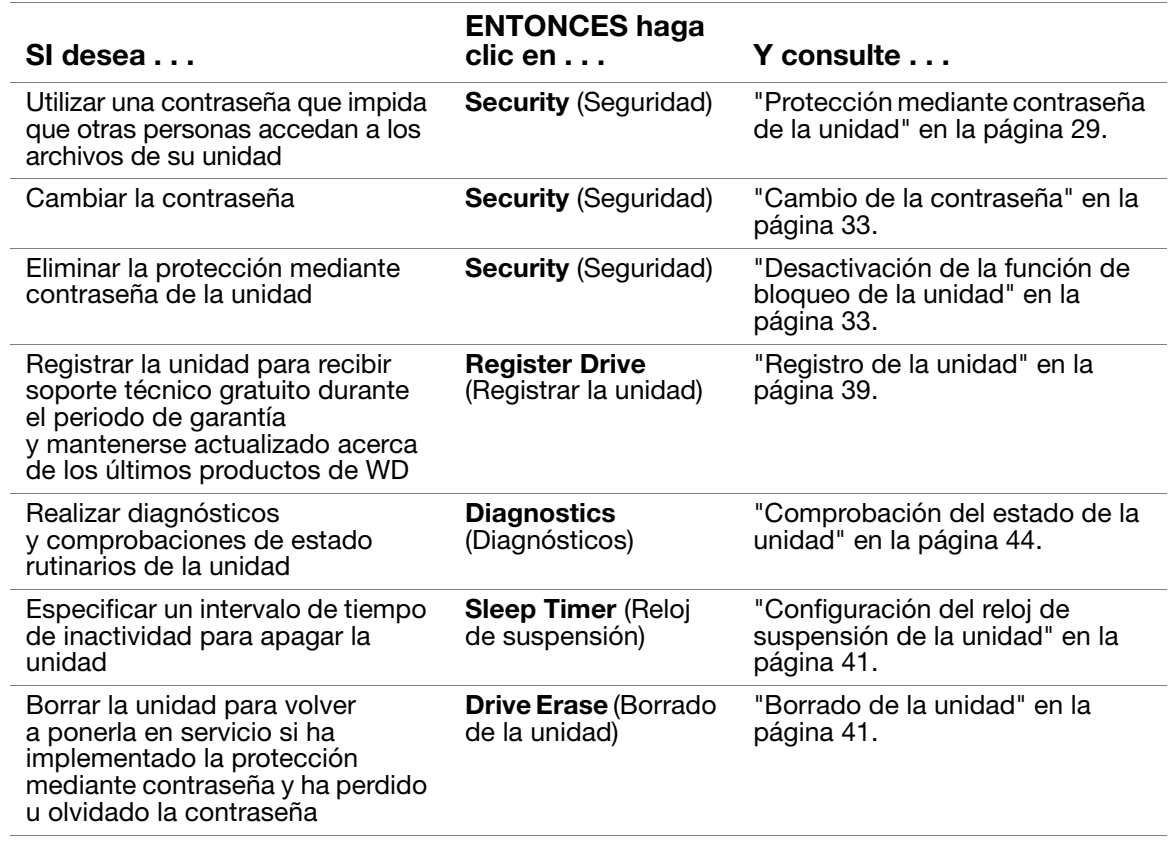

#### <span id="page-44-4"></span><span id="page-44-1"></span><span id="page-44-0"></span>Registro de la unidad

El software WD SmartWare utiliza la conexión a Internet de su ordenador para registrar la unidad. Para registrar la unidad para recibir soporte técnico gratuito durante el periodo de garantía y mantenerse actualizado acerca de los últimos productos de WD:

**1.** Asegúrese de que el ordenador está conectado a Internet.

**2.** En la pantalla Drive Settings (Configuración de la unidad), (consulte la [Figura 17 en la](#page-35-0)  [página 30](#page-35-0)), haga clic en **Register Drive** (Registrar la unidad) para mostrar el cuadro de diálogo Register Drive (Registrar la unidad):

<span id="page-45-0"></span>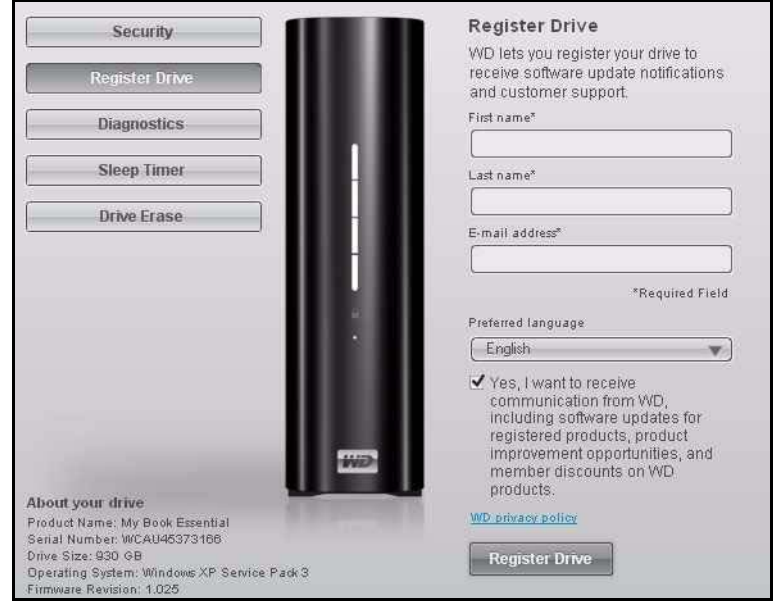

- **3.** Escriba su nombre en el cuadro **First name** (Nombre).
- **4.** Escriba sus apellidos en el cuadro **Last name** (Apellidos).
- **5.** Escriba su dirección de correo electrónico en el cuadro **E-mail address** (Dirección de correo electrónico).
- **6.** Seleccione el idioma en el cuadro **Preferred language** (Idioma preferido).
- **7.** Active o desactive la casilla **Yes, I want to receive communication...** (Sí, deseo recibir comunicaciones...) para especificar si desea recibir notificaciones de correo electrónico acerca de las actualizaciones de software, las mejoras del producto y las ofertas.
- **8.** Haga clic en **Register Drive** (Registrar la unidad) para registrar la unidad.

#### <span id="page-46-4"></span><span id="page-46-0"></span>Configuración del reloj de suspensión de la unidad

El reloj de suspensión de la unidad apaga la unidad tras un cierto período de inactividad para ahorrar energía y maximizar la duración de la unidad.

Para especificar el período de inactividad del reloj de suspensión:

**1.** En la pantalla Drive Settings (Configuración de la unidad), (consulte la [Figura 17 en la](#page-35-0)  [página 30](#page-35-0)), haga clic en **Sleep Timer** (Reloj de suspensión) para mostrar el cuadro de diálogo Set Sleep Timer (Configurar reloj de suspensión):

<span id="page-46-5"></span>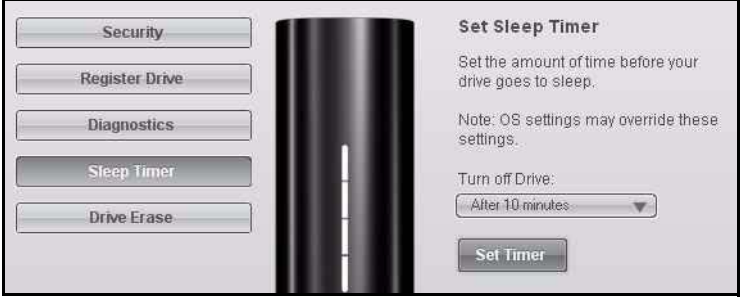

- **2.** En el cuadro **Turn off Drive** (Apagar unidad), seleccione el intervalo de tiempo de inactividad tras el cual desea apagar la unidad.
- **3.** Haga clic en **Set Timer** (Configurar reloj) para guardar e implementar la selección del reloj.

#### <span id="page-46-2"></span><span id="page-46-1"></span>Borrado de la unidad

**PRECAUCIÓN: Al borrar la unidad, se borran permanentemente todos los datos de la unidad. Asegúrese siempre de que ya no necesita los datos de la unidad antes de borrarla.**

Para borrar la unidad:

**1.** En la pantalla Drive Settings (Configuración de la unidad), (consulte la [Figura 17 en la](#page-35-0)  [página 30](#page-35-0)), haga clic en **Drive Erase** (Borrar la unidad) para mostrar el cuadro de diálogo Erase drive (Borrar la unidad):

<span id="page-46-3"></span>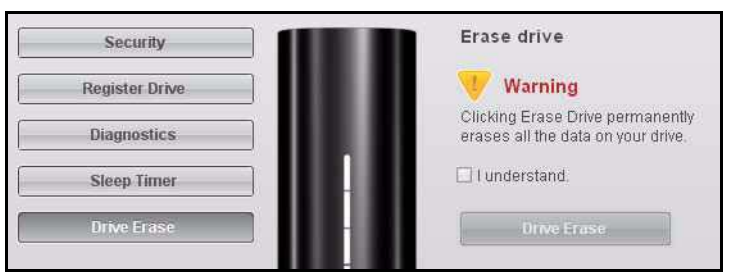

- **2.** Lea la advertencia acerca de la pérdida de los datos si borra la unidad.
- **3.** Haga clic en la casilla **I understand** (Lo entiendo) para indicar que acepta el riesgo.
- **4.** Haga clic en **Drive Erase** (Borrar la unidad) para borrar la unidad.

*Nota:* Al borrar la unidad, se elimina la contraseña. Si había creado una contraseña para proteger la unidad, necesitará volver a hacerlo después de borrar la unidad. (Consulte ["Protección](#page-34-1)  [mediante contraseña de la unidad" en la página 29\)](#page-34-1).

#### <span id="page-47-4"></span><span id="page-47-0"></span>**Actualización del software**

Al hacer clic en el botón **Update Software** (Actualizar software) de la pantalla WD SmartWare Home (Inicio de WD SmartWare) se busca una versión actualizada del software WD SmartWare. A continuación, si hay una actualización disponible, la conexión de Internet abre la página de descargas de la página Web de servicio y soporte técnico de Western Digital.

Para actualizar el software:

- **1.** Haga clic en la ficha **Home** (Inicio) para ver la pantalla Home (Inicio) (consulte la [Figura 9 en la página 12\)](#page-17-1).
- **2.** Apunte la versión del software WD SmartWare que está instalada en su ordenador y que se muestra en el cuadro **WD Online** (WD en línea).
- **3.** Haga clic en **Update Software** (Actualizar software).

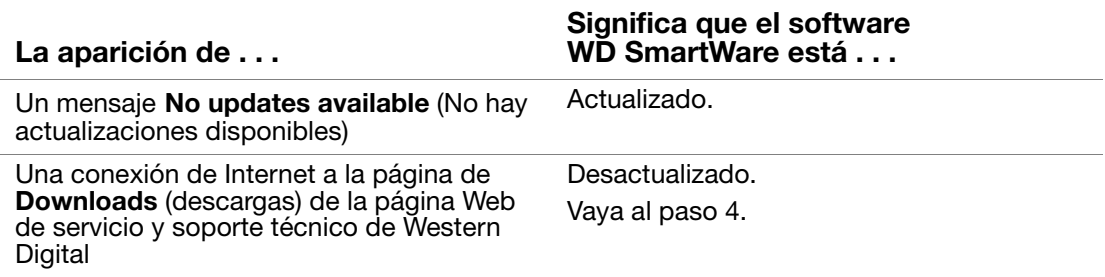

- <span id="page-47-3"></span>**4.** Siga las instrucciones de descarga e instalación de la versión más reciente de su sistema operativo.
- **5.** Una vez terminada la instalación, apunte la nueva versión que se muestra en el cuadro **WD Online** (WD en línea).

#### <span id="page-47-1"></span>**Desinstalación del software WD SmartWare**

Puede desinstalar fácilmente el software. Sin embargo, tendrá que reiniciar manualmente la tarea de copia de seguridad Run Backup (Ejecutar copia de seguridad) después de reinstalar el software, ya que la desinstalación borra la configuración de tareas de copia de seguridad. (Consulte ["Copia de seguridad de los archivos del](#page-20-0)  [ordenador" en la página 15](#page-20-0)). La desinstalación también duplica todos los archivos de copia de seguridad de la unidad. Si lo desea, puede eliminar los duplicados.

Utilice la función Agregar o quitar programas del sistema operativo para desinstalar el software WD SmartWare del ordenador:

#### <span id="page-47-5"></span><span id="page-47-2"></span>Windows XP

- **1.** Haga clic en **Inicio > Panel de control**.
- **2.** Haga doble clic en **Agregar o quitar programas**.
- **3.** Seleccione **WD SmartWare** y haga clic en **Quitar**.
- **4.** Haga clic en **Sí** en el mensaje **¿Está seguro de que desea...?**.

<span id="page-48-0"></span>Windows Vista o Windows 7

- **1.** Haga clic en **Inicio > Panel de control**.
- **2.** Haga doble clic en **Programas y características**.
- **3.** Haga clic en **WD SmartWare** o el icono WD SmartWare y, después, en **Desinstalar/Cambiar** en la parte superior de la pantalla.
- **4.** Haga clic en **Sí** en el mensaje **¿Desea continuar?**

# **57**

## <span id="page-49-0"></span>**Comprobación del estado de la unidad**

Los archivos de datos de la unidad My Book son importantes para usted. El software WD SmartWare tiene varias herramientas de diagnóstico incorporadas para ayudarle a estar seguro de que su unidad funciona correctamente. Ejecute una de las siguientes pruebas si le preocupa que su unidad no esté funcionando correctamente:

<span id="page-49-3"></span>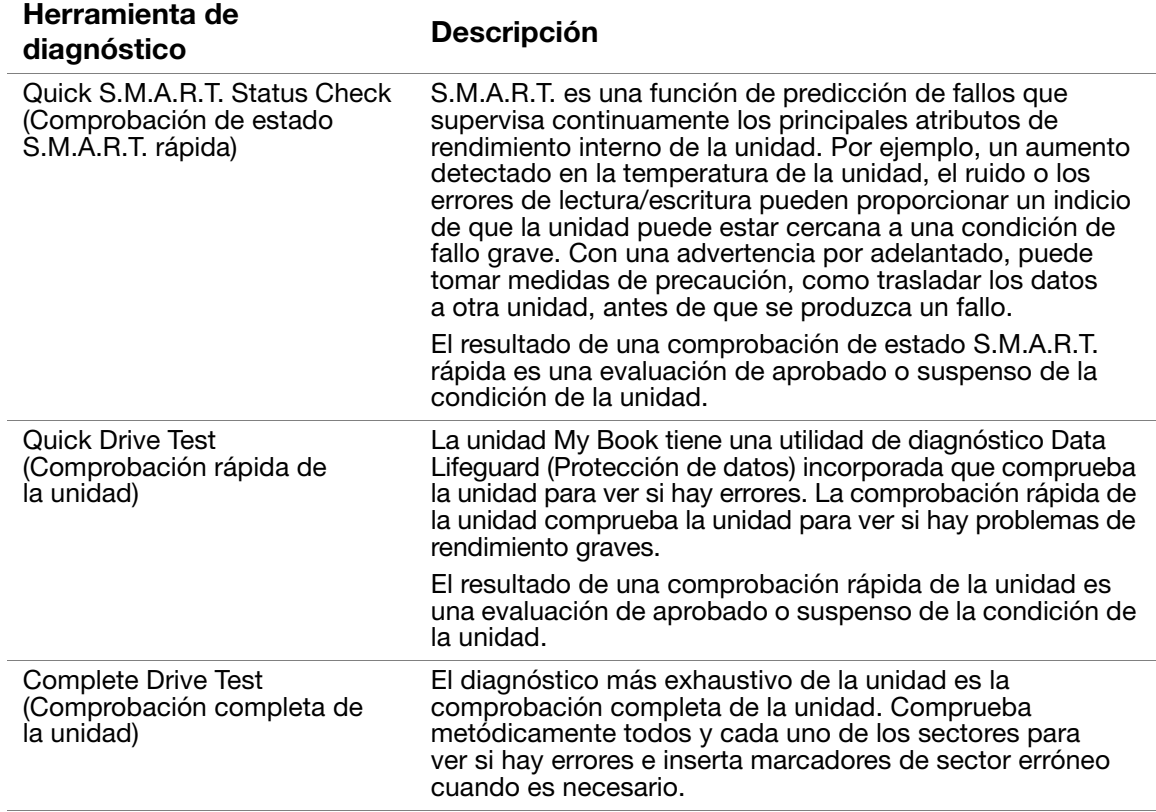

<span id="page-49-2"></span><span id="page-49-1"></span>El mejor momento para ejecutar el diagnóstico de la unidad y las comprobaciones de estado es de forma regular, antes de encontrarse con cualquier problema en la unidad. Y, puesto que son tan rápidos, ejecutar la comprobación de estado S.M.A.R.T. rápida y la comprobación rápida de la unidad proporciona una garantía de alto nivel con unas molestias mínimas.

Ejecute las tres comprobaciones siempre que encuentre errores en el disco al hacer copias de seguridad o recuperar archivos.

Para realizar diagnósticos y comprobaciones de estado de la unidad:

**1.** En la pantalla Drive Settings (Configuración de la unidad), (consulte la [Figura 17 en](#page-35-0)  [la página 30\)](#page-35-0), haga clic en **Diagnostics** (Diagnósticos) para mostrar el cuadro de diálogo Run Diagnostics (Ejecutar diagnósticos):

<span id="page-50-0"></span>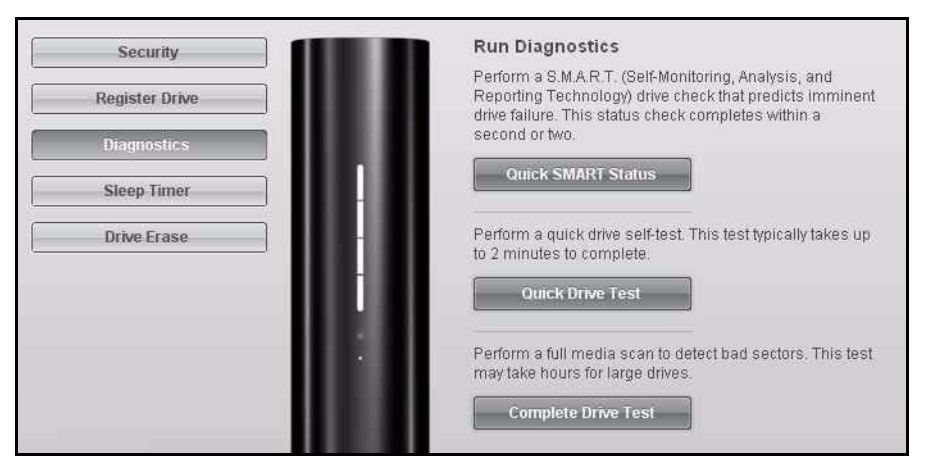

- **2.** Haga clic en el botón correspondiente a la comprobación que desee ejecutar:
	- **Quick SMART Status** (Estado S.M.A.R.T. rápido)
	- **Quick Drive Test** (Comprobación rápida de la unidad)
	- **Complete Drive Test** (Comprobación completa de la unidad)

## <span id="page-51-4"></span><span id="page-51-0"></span>**Uso de la unidad con un Mac**

En este capítulo se incluyen los siguientes temas:

[Formateo de la unidad](#page-51-1) [Instalación en Mac OS X Tiger/Leopard/Snow Leopard](#page-51-2) [Mejora del rendimiento con WD +TURBO](#page-52-0) [Administración de la unidad en un Mac](#page-54-0)

La unidad My Book Essential que ha adquirido está preformateada como una partición NTFS única para que sea compatible con todos los sistemas operativos actualizados de Windows. Si lo desea, puede reformatearla como HFS+J para los sistemas operativos Mac OS X. (También puede reformatear una unidad Mac a NTFS).

#### <span id="page-51-3"></span><span id="page-51-1"></span>**Formateo de la unidad**

**PRECAUCIÓN: Al volver a formatear la unidad se borran todos sus contenidos. Si ya ha guardado archivos en la unidad, asegúrese de hacer una copia de seguridad antes de reformatearla.** 

Vaya a *[support.wdc.com](http://support.wdc.com)*. Consulte el ID de respuesta 3323 de la base de conocimientos para reformatear la unidad para el formato Mac OS X. (Consulte el ID 3645 para formatear una unidad Mac al sistema de archivos NTFS para usarla en Windows XP y el ID 3647 para formatearla para Windows Vista). Consulte ["Solución de problemas"](#page-60-0)  [en la página 55](#page-60-0) para obtener más información acerca del reformateado de una unidad.

Si reformatea la unidad para usarla con un Mac, siga los procedimientos que aparecen a continuación.

#### <span id="page-51-2"></span>**Instalación en Mac OS X Tiger/Leopard/Snow Leopard**

Después de conectar físicamente la unidad como se muestra en la [Figura 3 en la página 6](#page-11-2), el CD virtual de WD SmartWare se monta en el escritorio y aparece bajo **Devices** (Dispositivos) en Finder (Buscador).

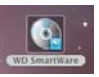

*Nota:* El software WD SmartWare se proporciona en forma de unidad de CD virtual (VCD) en la unidad My Book. El VCD aparece en el escritorio y funciona igual que un CD físico. Para ver el contenido del VCD, como la documentación y algunos programas adicionales, haga clic con el botón secundario y seleccione **Open** (Abrir).

El icono My Book también aparece en el escritorio.

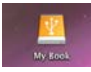

- **1.** Haga doble clic en el CD virtual de WD SmartWare y, a continuación, en **WD SmartWare.exe**.
- **2.** *Sólo Mac OS X Leopard y Snow Leopard:* Un mensaje pregunta si desea usar la unidad My Book para realizar copias de seguridad con Time Machine.
	- Si no desea utilizar el software de copia de seguridad Time Machine, haga clic en **Cancel** (Cancelar).

• Si desea utilizar el software de copia de seguridad Time Machine, haga clic en **Use as Backup Disk** (Usar como disco de copia de seguridad). El icono My Book aparece ahora como **.** 

*Nota:* El software WD SmartWare es totalmente compatible con el software Time Machine de Apple. Al utilizar Time Machine, es posible usar el software WD SmartWare para proteger la unidad mediante contraseña, registrar la unidad y ejecutar los diagnósticos.

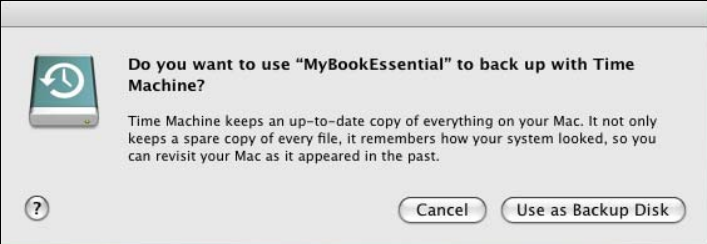

**3.** Aparece la pantalla Welcome to WD SmartWare (Bienvenido a WD SmartWare). Si Flash Player está instalado en el ordenador, la pantalla se animará.

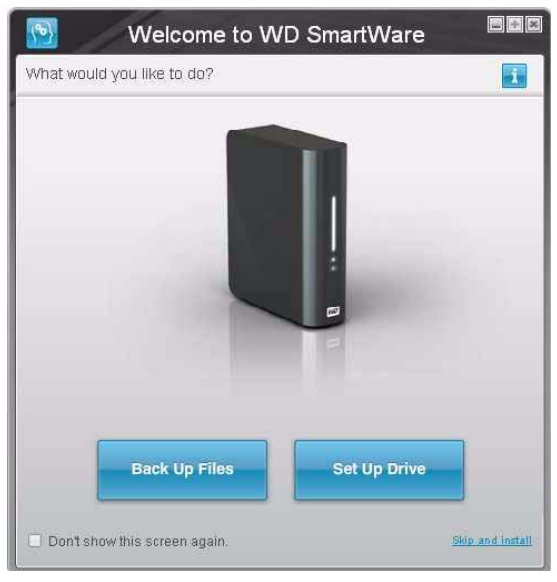

**4.** Prosiga en ["Introducción al software WD SmartWare" en la página 10](#page-15-0).

#### <span id="page-52-0"></span>**Mejora del rendimiento con WD +TURBO**

WD +TURBO es una utilidad disponible en el VCD de WD SmartWare que puede instalar para mejorar el rendimiento de la unidad My Book en un Mac.

Para instalar WD +TURBO:

- **1.** Haga doble clic en el icono WD SmartWare del escritorio.
- **2.** Haga doble clic en la carpeta de extras.

**3.** Haga doble clic en el icono WD +TURBO Installer.

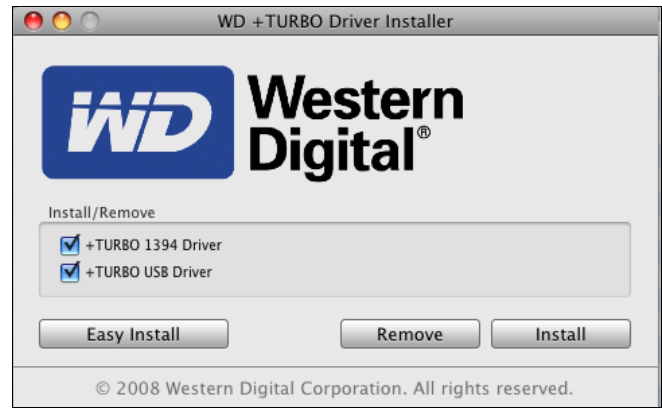

- **4.** En la pantalla WD +TURBO Driver Installer, haga clic en **Install** (Instalar).
- **5.** Para aceptar el acuerdo de licencia, haga clic en **Accept** (Acepto).

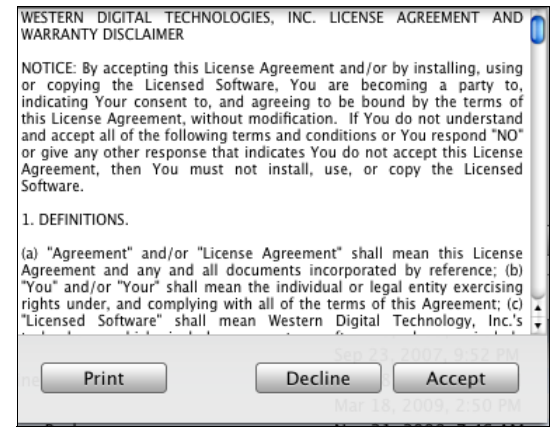

**6.** Un mensaje le informa de que la instalación de los controladores requiere que reinicie el ordenador para que se activen. Si desea continuar, haga clic en **Yes** (Sí).

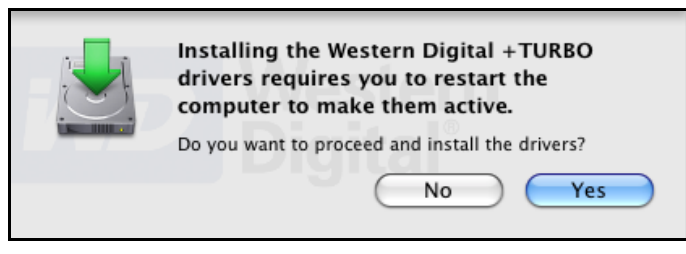

**7.** En el cuadro Password (Contraseña), introduzca la contraseña que normalmente introduce para acceder a este Mac.

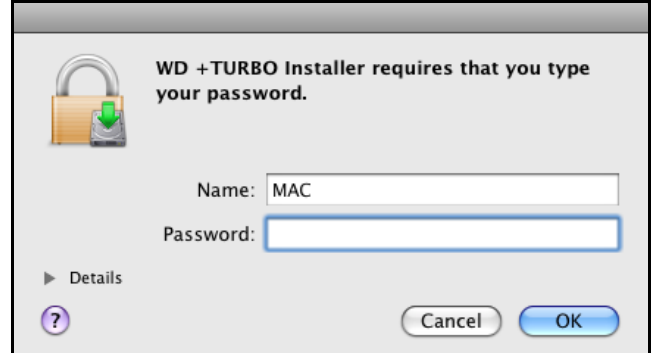

Cuando la instalación está completa, se reinicia el ordenador.

*Nota: Ahora el icono My Book* en el escritorio tiene el siguiente aspecto:

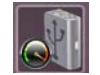

#### <span id="page-54-0"></span>**Administración de la unidad en un Mac**

#### <span id="page-54-4"></span><span id="page-54-1"></span>Acciones

Una vez instalado el software WD SmartWare, aparece el icono WD SmartWare en la barra situada en la parte superior de la pantalla.

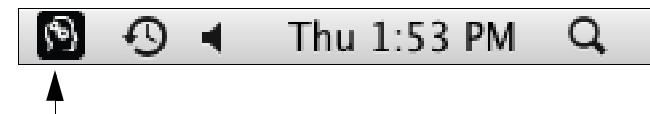

Haga clic en el icono para realizar las siguientes acciones:

- Iniciar el software WD SmartWare
- Desmontar de forma segura la unidad y el CD virtual
- Comprobar la capacidad restante de la unidad
- Mostrar el número de serie de la unidad
- Supervisar la termperatura de la unidad

En las siguientes secciones se describe cómo utilizar el icono y métodos alternativos para realizar estas acciones, así como el modo de desbloquear la unidad My Book con el CD virtual en el escritorio.

#### <span id="page-54-3"></span><span id="page-54-2"></span>Inicio del software WD SmartWare

Si WD SmartWare se está ejecutando en segundo plano una vez instalado, hay dos formas de reiniciarlo:

• Haga clic en el icono WD SmartWare **(3)** y seleccione **Open WD SmartWare** (Abrir WD SmartWare):

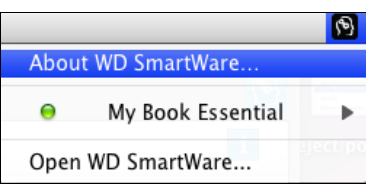

• En Finder (Buscador), haga doble clic en **WD SmartWare** en la lista de aplicaciones:

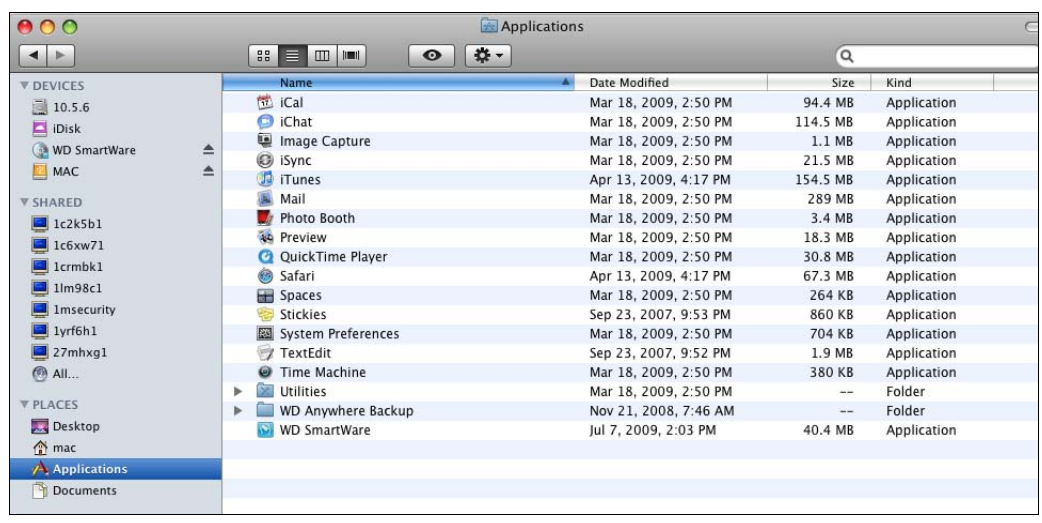

Aparece la ficha WD SmartWare Home (Inicio de WD SmartWare).

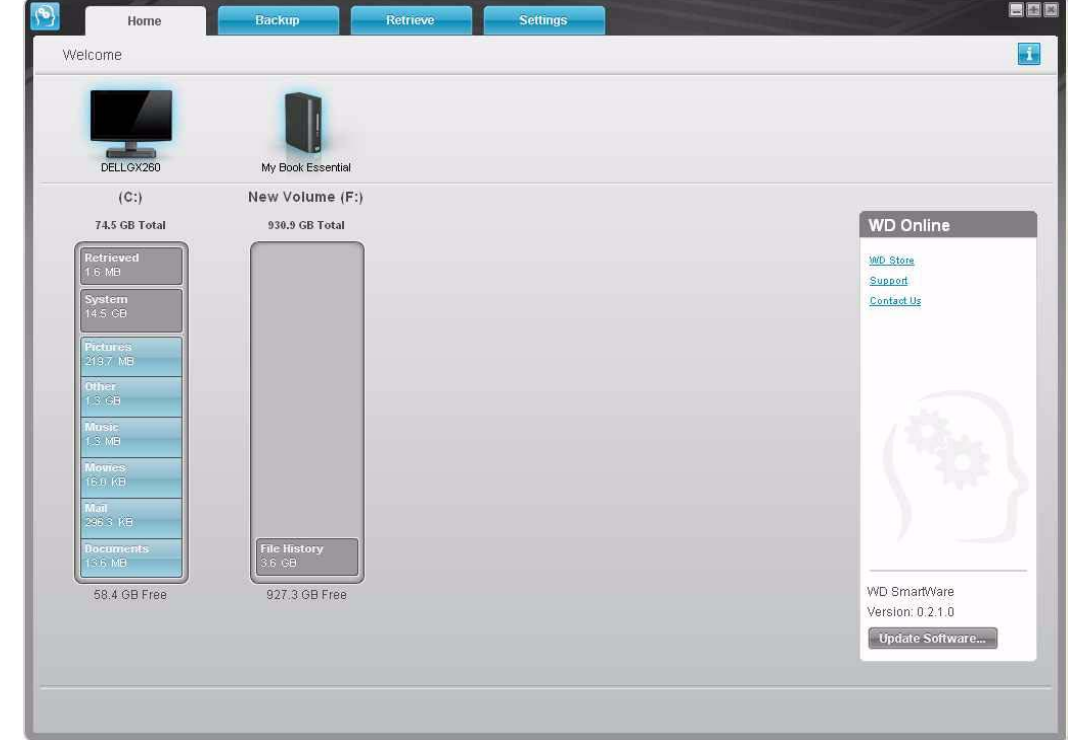

#### <span id="page-56-0"></span>Desmontaje del CD virtual de un Mac

Para asegurarse de que todos los datos se han escrito en la unidad antes de desconectarla físicamente, desmonte el CD virtual y la unidad o el volumen.

*Nota:* Hay otras razones por las que puede desear desmontar un VCD. Por ejemplo, si tiene más de una unidad My Book con el mismo software conectado al Mac, se muestran varios iconos My Book VCD en el escritorio. Para limpiar el escritorio, puede desmontar los VCD duplicados.

- **1.** Haga clic en el icono WD SmartWare  $\binom{6}{3}$  para mostrar una lista de las unidades.
- **2.** Seleccione el My Book cuyo VCD desee desmontar y, en el submenú, haga clic en **Unmount CD** (Desmontar CD).

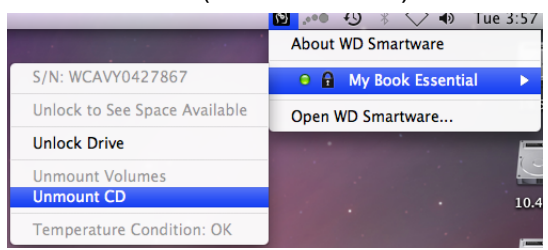

<span id="page-56-2"></span><span id="page-56-1"></span>Desmontaje seguro de la unidad de un Mac

<span id="page-56-3"></span>**PRECAUCIÓN: Para prevenir la pérdida de datos, cierre todas las ventanas y aplicaciones activas antes de apagar o extraer la unidad.**

Puede desmontar la unidad de un Mac de forma segura de tres formas distintas.

#### **Mediante el icono SmartWare**

- **1.** Haga clic en el icono WD SmartWare  $\binom{6}{3}$  para mostrar una lista de las unidades.
- **2.** Seleccione el My Book y, en el submenú, seleccione **Unmount Volumes** (Desmontar volúmenes). Si la unidad tiene más de un volumen, es posible que un mensaje le pida que seleccione el volumen.
- **3.** Desmonte el CD virtual para asegurarse de que todos los datos se han escrito antes de desconectar físicamente la unidad. Seleccione el My Book y, en el submenú, seleccione **Unmount CD** (Desmontar CD).

Es posible que oiga cómo se apaga la unidad mientras el LED de encendido parpadea.

**4.** Espere a que el icono de la unidad desaparezca del escritorio antes de desconectar la unidad del sistema.

#### **Mediante el icono My Book**

**1.** Haga clic con el botón secundario en el icono My Book de la escritorio y seleccione **Eject "New Volume**" (Extraer "Nuevo volumen"), donde "Nuevo volumen" será el nombre que haya asignado al volumen.

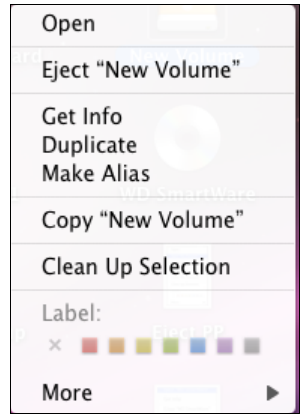

Es posible que oiga cómo se apaga la unidad mientras el LED de encendido parpadea.

**2.** Espere a que el icono de la unidad desaparezca del escritorio antes de desconectar la unidad del sistema.

#### <span id="page-57-1"></span>**Mediante el botón de encendido**

**1.** Pulse el **Power Button** (botón de encendido) en la unidad My Book Essential.

Es posible que oiga cómo se apaga la unidad mientras el LED de encendido parpadea.

**2.** Espere a que el icono de la unidad desaparezca del escritorio antes de desconectar la unidad del sistema.

<span id="page-57-2"></span><span id="page-57-0"></span>Visualización del estado, el número de serie y la temperatura en un Mac

Puede utilizar el icono WD SmartWare **(2)** para determinar si la unidad está bloqueada, el espacio que está ocupado, el número de serie de la unidad y su temperatura.

**1.** Haga clic en el icono WD SmartWare  $\binom{6}{2}$  para mostrar una lista de las unidades:

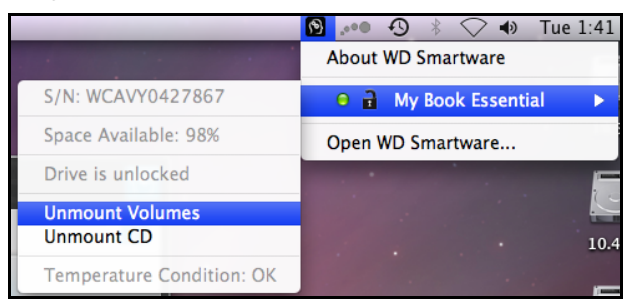

**2.** Seleccione el icono My Book. En el submenú se muestra el número de serie de la unidad, el espacio disponible (si la unidad está desbloqueada) y la condición de temperatura.

#### <span id="page-58-3"></span><span id="page-58-0"></span>Desbloqueo rápido de la unidad mediante el CD virtual

Puede ser necesario desbloquear la unidad manualmente en los siguientes casos:

- Se desinstala el software y se desconecta la unidad mientras ésta está bloqueada.
- Se mueve la unidad a otro sistema y es necesario desbloquearla sin instalar el software.

Para desbloquear la unidad mediante el CD virtual:

- **1.** Haga doble clic en el CD virtual WD SmartWare del escritorio.
- **2.** Haga doble clic en el icono **DriveUnlock** (Desbloquear unidad). Aparece la pantalla WD SmartWare Drive Unlock (Desbloqueo de la unidad WD SmartWare).
- **3.** Introduzca la contraseña y haga clic en el botón **Unlock** (Desbloquear):

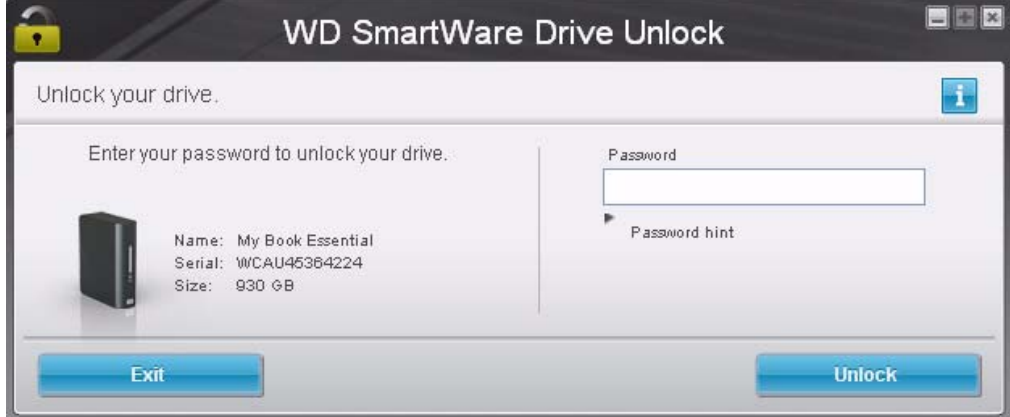

**4.** Haga clic en el botón **Exit** (Salir).

<span id="page-58-2"></span><span id="page-58-1"></span>Desmontaje del software WD SmartWare de un Mac

**Importante:** Puede desinstalar fácilmente el software. Sin embargo, tendrá que reiniciar manualmente la tarea de copia de seguridad Run Backup (Ejecutar copia de seguridad) después de reinstalar el software, ya que la desinstalación borra la configuración de tareas de copia de seguridad. (Consulte ["Copia de seguridad de los](#page-20-0)  [archivos del ordenador" en la página 15](#page-20-0)). La desinstalación también duplica todos los archivos de copia de seguridad de la unidad. Si lo desea, puede eliminar estos duplicados.

- **1.** Haga doble clic en el CD virtual WD SmartWare del escritorio o **WD SmartWare** en la lista de aplicaciones.
- **2.** Haga clic en la carpeta extras y, a continuación, en la carpeta WD SmartWare Uninstaller (Desinstalador de WD SmartWare).

**3.** Haga doble clic en el icono WD Uninstaller. Aparece una pantalla desplegable de Western Digital:

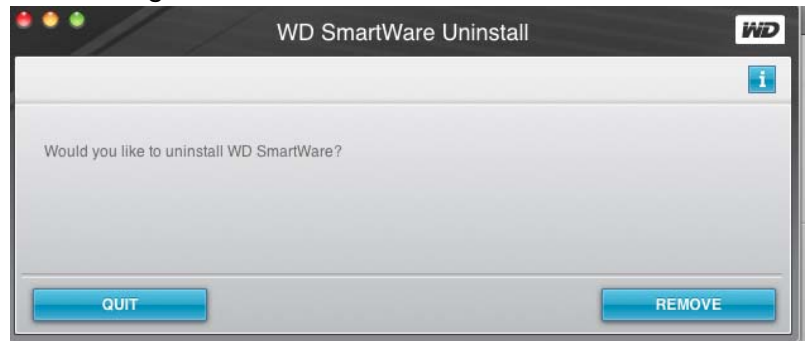

**4.** Haga clic en **Remove** (Quitar).

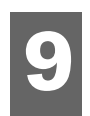

### <span id="page-60-5"></span><span id="page-60-0"></span>**Solución de problemas**

En este capítulo se incluyen los siguientes temas:

[Instalación, partición y formateo del disco](#page-60-1) [Preguntas más frecuentes](#page-60-2)

Si experimenta algún problema durante la instalación o uso de este producto, consulte la sección de solución de problemas o visite nuestra página Web de soporte en *[support.wdc.com](http://support.wdc.com)* y busque más ayuda en nuestra base de conocimientos.

#### <span id="page-60-3"></span><span id="page-60-1"></span>**Instalación, partición y formateo del disco**

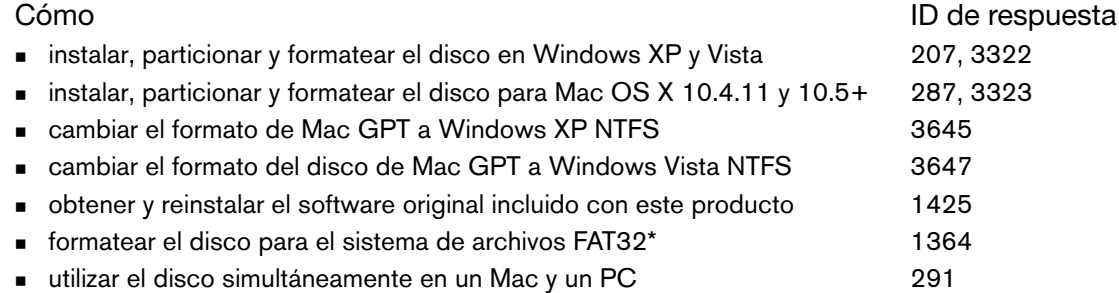

*\*El sistema de archivos FAT32 tiene un tamaño de archivo individual máximo de 4 GB y no se pueden crear particiones mayores que 32 GB en Windows; sin embargo, los usuarios de Windows pueden superar estas limitaciones del tamaño de los archivos*  formateando la unidad para NTFS mediante la utilidad Administración de discos. Consulte el ID de respuesta 1287 en *support.wdc.com y los artículos con los ID 314463 y 184006 en support.microsoft.com para obtener información detallada. Para crear particiones con un tamaño superior a 32 GB en FAT32 al formatear la unidad, descargue la utilidad de formato USB/FireWire FAT32 externa desde support.wdc.com/download.* 

#### <span id="page-60-4"></span><span id="page-60-2"></span>**Preguntas más frecuentes**

- *Q: ¿Cómo determino si mi sistema es compatible con USB 2.0?*
- *A:* Consulte la documentación de la tarjeta USB o póngase en contacto con el fabricante de su tarjeta USB.

*Nota:* Si su controlador USB 2.0 está incorporado a la placa del sistema, asegúrese de instalar el chipset de compatibilidad adecuado para su placa del sistema. Consulte el manual de su sistema o la placa del sistema para obtener más información.

- *Q: ¿Qué ocurre cuando un dispositivo USB 2.0 se conecta a un puerto o concentrador USB 1.1?*
- A: USB 2.0 es compatible con USB 1.1. Cuando se conecta a un puerto o un concentrador USB 1.1, un dispositivo USB 2.0 funciona a la velocidad máxima de USB 1.1, 12 Mbps.
- *Q: ¿Por qué es lenta la velocidad de transferencia de datos?*
- *A:* Es posible que el sistema esté funcionando a velocidades de USB 1.1 debido a una instalación incorrecta de los controladores de la tarjeta adaptadora USB 2.0 o que el sistema no sea compatible con USB 2.0.

Si el sistema incluye una ranura para PCI, puede conseguir las altas velocidades de transferencia de datos del USB instalando una tarjeta adaptadora de PCI USB 2.0. Póngase en contacto con el fabricante de la tarjeta para ver los procedimientos de instalación y obtener más información.

*Nota:* Si se conecta una unidad externa adicional al producto WD, se comparte el ancho de banda de USB, lo que puede afectar al rendimiento.

- *Q: ¿Por qué no se enciende la unidad?*
- A: Asegúrese de que la unidad esté conectada a una fuente de alimentación. Puede ser necesario un cable especial para ordenadores con una potencia de bus limitada. Para obtener más información en EE.UU., visite nuestra página Web en *store.westerndigital.com*. Fuera de EE.UU., póngase en contacto con la asistencia técnica de WD de su región.
- *Q: ¿Por qué no se reconoce la unidad en Mi PC o en el escritorio del ordenador?*
- A: Si el sistema tiene una tarjeta adaptadora PCI USB 2.0, asegúrese de que los controladores están instalados antes de conectar el producto de almacenamiento externo USB 2.0 de WD. La unidad no se reconoce correctamente a menos que el concentrador raíz USB 2.0 y los controladores del host estén instalados. Póngase en contacto con el fabricante de la tarjeta adaptadora para ver los procedimientos de instalación.
- *Q: ¿Por qué no se enciende mi ordenador cuando conecto mi unidad USB al ordenador antes de encenderlo?*
- *A:* Según la configuración del sistema, el ordenador puede intentar iniciarse desde la unidad USB portátil WD. Consulte la documentación de configuración del BIOS de la placa del sistema para desactivar esta función o visite *support.wdc.com* y consulte el ID de respuesta 1201 de la base de conocimientos. Para obtener más información acerca del inicio desde unidades externas, consulte la documentación del sistema o póngase en contacto con el fabricante del sistema.

## <span id="page-62-0"></span>**Apéndice**

En este apéndice se incluyen los siguientes temas:

<span id="page-62-6"></span>[Cumplimiento de las normas](#page-62-1) [Conformidad medioambiental \(China\)](#page-63-2) [Información sobre la garantía](#page-64-0)

#### <span id="page-62-1"></span>**Cumplimiento de las normas**

#### <span id="page-62-9"></span><span id="page-62-2"></span>Información FCC clase B

Se ha comprobado que este dispositivo satisface los límites para dispositivos digitales de clase B, según el Apartado 15 de la normativa FCC. Estos límites han sido diseñados para proporcionar una protección razonable contra interferencias perniciosas en instalaciones en entornos residenciales. Esta unidad genera, utiliza y puede emitir energía de radiofrecuencia y, si no se instala y usa de acuerdo con las instrucciones, puede ocasionar interferencias perniciosas en la recepción de radio o televisión. Sin embargo, no existe garantía alguna de que no se produzcan interferencias en una instalación concreta. Cualquier cambio o modificación no aprobada expresamente por WD podría invalidar el derecho del usuario a utilizar este equipo.

#### <span id="page-62-8"></span><span id="page-62-3"></span>Cumplimiento ICES/NMB-003

Cet appareil de la classe B est conforme à la norme NMB-003 du Canada.

<span id="page-62-7"></span>Este dispositivo satisface la normativa canadiense ICES-003 Clase B.

#### <span id="page-62-10"></span><span id="page-62-4"></span>Cumplimiento de seguridad

Aprobado para EE.UU. y Canadá CAN/CSA-C22.2 No. 60950-1, UL 60950-1: Seguridad de equipos de tecnología de la información.

Approuvé pour les Etats-Unis et le Canada. CAN/CSA-C22.2 No. 60950-1 : Sûreté d'équipement de technologie de l'information.

Este producto debe suministrarse con una fuente de alimentación limitada aprobada, con doble aislamiento, o con una fuente de alimentación de conexión directa que lleve la etiqueta de "Clase 2".

#### <span id="page-62-5"></span>Conformidad CE para Europa

La marca del símbolo CE indica el cumplimiento del sistema con las directivas de la Unión Europea, incluidas la directiva EMC (2004/108/EC) y la directiva sobre baja tensión (2006/95/EC). Se ha realizado una "Declaración de conformidad" de acuerdo con las directivas aplicables y se encuentra archivada en Western Digital Europe.

#### <span id="page-63-0"></span>Marca GS (solo Alemania)

Machine noise - regulation 3. GPSGV: A menos que se especifique de otro modo, el nivel más alto de presión sonora de este producto es de 70db(A) o menos, según la EN ISO 7779.

Maschinenlärminformations-Verordnung 3. GPSGV: Der höchste Schalldruckpegel beträgt 70 db(A) oder weniger gemäß EN ISO 7779, falls nicht anders gekennzeichnet oder spezifiziert.

<span id="page-63-1"></span>Aviso KCC (sólo República de Corea)

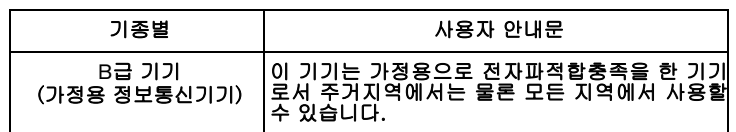

Dispositivo de Clase B 1. Tenga en cuenta que este dispositivo ha sido aprobado para usos no comerciales y puede ser usado en cualquier entorno, incluidas zonas residenciales.

#### <span id="page-63-3"></span><span id="page-63-2"></span>**Conformidad medioambiental (China)**

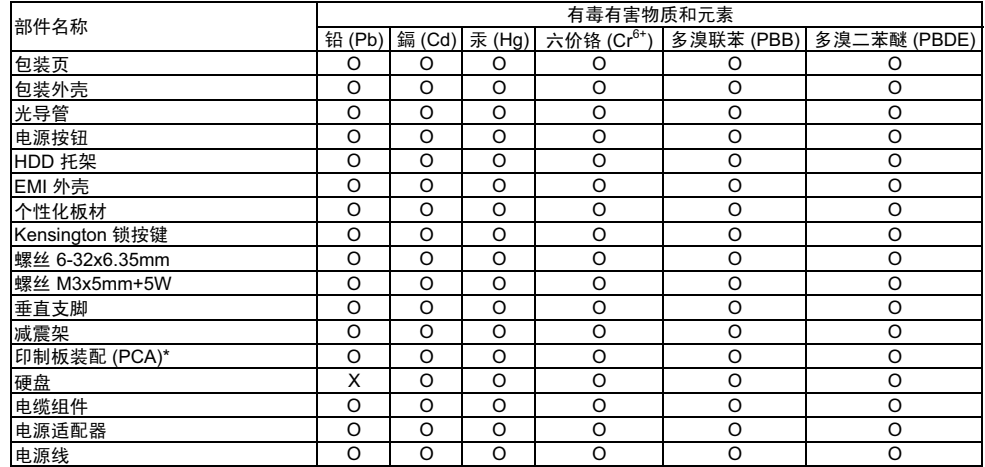

\* ॄࠊᵓ㺙䜡ࣙᣀ᠔᳝ॄࠋ⬉䏃ᵓ (PCB) ঞ݊ⳌᑨⱘϾ㒘ӊǃIC ঞ䖲఼DŽ O-

O:表示此部件所用的所有均质材料中包含的此有毒或有害物低于 MCV 标准中的限制要求。

X-㸼⼎ℸ䚼ӊ᠔⫼ⱘഛ䋼ᴤ᭭Ё㟇ᇥ᳝ϔ⾡ᴤ᭭ࣙⱘℸ᳝↦᳝ᆇ⠽催Ѣ MCV ᷛޚЁⱘ䰤ࠊ㽕∖DŽ

在出现一个 "X" 的所有情况下, WD 采用容许的排除。

#### <span id="page-64-3"></span><span id="page-64-0"></span>**Información sobre la garantía**

#### <span id="page-64-5"></span><span id="page-64-1"></span>Cómo solicitar el servicio

WD valora su compra y tratará siempre de prestarle el mejor de los servicios. Si este producto requiere mantenimiento, comuníquese con el distribuidor al que le compró el producto originalmente o visite nuestra página Web de soporte técnico en *support.wdc.com* para obtener información acerca de cómo solicitar servicio o una Autorización de devolución de materiales (RMA). Si se determina que el producto puede estar defectuoso, recibirá un número RMA e instrucciones para realizar la devolución del producto. Si envía un producto sin autorización (es decir, un producto para el que no se ha emitido un número RMA), le será retornado y deberá asumir los gastos. Las devoluciones autorizadas deberán ser enviadas en un paquete aprobado para el envío, prepagado y asegurado, a la dirección indicada en sus documentos de devolución. Deberá conservar la caja y los materiales de embalaje originales para guardar o enviar el producto WD. Para establecer de manera concluyente el plazo de la garantía, verifique el vencimiento de la misma (se requiere el número de serie) en *[support.wdc.com](http://support.wdc.com)*. WD no será responsable de la pérdida de datos, independientemente de la causa, de la recuperación de datos perdidos ni de los datos contenidos en cualquier producto que le sea enviado.

#### <span id="page-64-4"></span><span id="page-64-2"></span>Garantía limitada

WD garantiza que el producto, en el transcurso de su utilización normal y durante el plazo que se define más adelante, estará libre de defectos de materiales o mano de obra y cumplirá con la especificación de WD para el mismo. El plazo de la garantía limitada depende del país en el que haya comprado el producto. El plazo es de 2 años en la región de América del Norte, Central y del Sur, de 2 años en la región de Europa, Oriente Medio y África y de 3 años en la región de Asia Pacífico, a menos que la ley lo establezca de otro modo. Este plazo del período de garantía limitada comenzará a partir de la fecha de compra que aparezca en su recibo de compra. WD no tendrá ninguna responsabilidad por ningún producto devuelto si determina que el producto fue robado de WD o que el defecto declarado: a) no está presente, b) no se puede corregir razonablemente debido a que fue dañado antes de que WD recibiera el producto o c) es atribuible al mal uso, a una instalación incorrecta, a alteraciones (incluyendo la eliminación o la destrucción de etiquetas y la apertura o el desmontaje de gabinetes externos, a menos que el producto esté en la lista de productos a los que el usuario puede dar servicio limitado y que la alteración específica esté dentro del ámbito de las instrucciones aplicables, como se describe en *support.wdc.com*), a accidentes o a un mal manejo mientras estaba en posesión de alguien más que WD. En virtud de las limitaciones mencionadas y durante el período de garantía especificado, su garantía única y exclusiva será la reparación o sustitución del producto, a discreción de WD.

La garantía limitada precedente es la única garantía de WD y se aplica únicamente a los productos vendidos como nuevos. Los recursos aquí descritos se ofrecen en lugar de a) cualesquiera otros recursos y garantías, ya sean explícitos, implícitos o legales, incluyendo, entre otros, la garantía implícita de comerciabilidad o adecuación para un fin en particular, y b) todas y cada una de las obligaciones y responsabilidades de WD por daños y perjuicios, incluyendo pero no limitándose, a los daños accidentales, indirectos o especiales, o cualquier pérdida financiera, pérdida de ganancias o gastos; o la pérdida de información como consecuencia o con relación a la compra, el uso o el funcionamiento del producto, aunque se haya notificado a WD acerca de la posibilidad de que se produjeran tales daños y perjuicios. En Estados Unidos, algunos estados no permiten la exclusión o las limitaciones de los daños y perjuicios indirectos, por lo tanto, las limitaciones precedentes tal vez no se apliquen en su caso. Esta garantía le otorga derechos legales específicos, y puede que usted tenga también otros derechos que pueden variar de un estado a otro.

## <span id="page-65-0"></span>**Índice**

### **A**

Accesorios opcionales [2](#page-7-2) Actualización del software de copia de seguridad WD SmartWare [42](#page-47-4) Adaptadores de alimentación [6](#page-11-3) Adaptadores de alimentación de CA [6](#page-11-3) Alertas, icono parpadeante [35](#page-40-2) Análisis completo del soporte [44](#page-49-1) Archivo categorías definidas [13](#page-18-1), [17](#page-22-2)

historial, configuración de la unidad [37](#page-42-1) historial, pantalla [22](#page-27-2)

#### **B**

Borrado de la unidad [41](#page-46-2) PRECAUCIÓN acerca del borrado de la unidad [41](#page-46-2) Borrar la unidad, pantalla [41](#page-46-3) Botón de encendido [5](#page-10-5), [52](#page-57-1)

#### **C**

Características del producto [1](#page-6-2) Categoría de archivos de documentos [13](#page-18-2) Categoría definida de archivos de correo electrónico [13](#page-18-3), [17](#page-22-3) Categoría definida de archivos de imágenes [13](#page-18-4), [17](#page-22-4) Categoría definida de archivos de música [13](#page-18-5), [17](#page-22-5) Categoría definida de archivos de películas [13](#page-18-6), [17](#page-22-6) China, RoHS [58](#page-63-3) Compatibilidad con sistemas operativos [3](#page-8-4) Compatibilidad del sistema [3](#page-8-5) Comprobación automática rápida de diagnóstico [44](#page-49-2) Comprobación de estado SMART [44](#page-49-3) Comprobación de la temperatura [35](#page-40-3) Comprobación del estado [35](#page-40-4) en Mac [52](#page-57-2) en Windows [35](#page-40-3) Conexión de la unidad [6](#page-11-4) Configuración de la unidad borrado de la unidad [39](#page-44-1), [41](#page-46-2) historial de archivos [37](#page-42-1) registro [39](#page-44-2) reloj de suspensión [41](#page-46-4) seguridad [29](#page-34-2), [39](#page-44-3)

Configuración de software carpeta de recuperación [37](#page-42-2) desaceleración del sistema [37](#page-42-3) preferencias [37](#page-42-4), [38](#page-43-2) Configuración *[Consulte](#page-68-0)* Configuración de la unidad Configuración del reloj de suspensión de la unidad [41](#page-46-4) **Configurar** carpeta de recuperación, pantalla [37](#page-42-5) preferencias, pantalla [38](#page-43-3) reloj de suspensión, pantalla [41](#page-46-5) Conformidad medioambiental, China [58](#page-63-3) Contenido de la caja [2](#page-7-3) Contenido del paquete [2](#page-7-4) Conversión del formato de la unidad [46](#page-51-3), [55](#page-60-3) Copia de seguridad acerca de la copia de seguridad de archivos [15](#page-20-2) cuadro de contenido de archivos [19](#page-24-2), [20](#page-25-1) pantalla [16](#page-21-1) procedimiento [17](#page-22-7), [19](#page-24-3) Creación de una contraseña [29](#page-34-2) Cumplimiento de las normas [57](#page-62-6) Cumplimiento de seguridad [57](#page-62-7) Cumplimiento ICES/NMB-003 [57](#page-62-8)

#### **D**

Desbloqueo de la unidad desde el CD virtual en Mac [36](#page-41-4) en Windows [36](#page-41-4) Desconexión de la unidad [36](#page-41-4) Descripción física [3](#page-8-6) Desintalación de WDSmartWare de un Mac [53](#page-58-2) de Windows [42](#page-47-5)

#### **E**

Ejecutar diagnósticos, pantalla [45](#page-50-0) En línea, registro [5](#page-10-6) Espacio disponible en Mac [52](#page-57-2) en Windows [35](#page-40-3) medidor de capacidad [4](#page-9-1)

#### **F**

Formato NTFS [3](#page-8-7)

#### **G**

Garantía [59](#page-64-3) Garantía limitada [59](#page-64-4)

#### **H**

Hardware [2](#page-7-3)

#### **I**

Icono parpadeante, alertas [35](#page-40-2) Indicadores LED [4](#page-9-2) Información FCC clase B [57](#page-62-9) Inicio del software WD SmartWare en Mac [49](#page-54-3) en Windows [34](#page-39-2) Interfaz de unidad USB [5](#page-10-5)

#### **L**

Luz indicadora [4](#page-9-3) Luz indicadora de bloqueo [4](#page-9-4)

#### **M**

Mac

comprobación del estado [52](#page-57-2) desbloqueo de la unidad desde el CD virtual [53](#page-58-3) desinstalación del software de [53](#page-58-2) desmontaje del VCD de [52](#page-57-2) desmontaje seguro de la unidad de [51](#page-56-2) instalación de WD SmartWare [46](#page-51-4) número de serie de la unidad [52](#page-57-2) reformateado de la unidad [46](#page-51-3) reinicio del software WD SmartWare en [49](#page-54-3) Medidor de capacidad [4](#page-9-1)

#### **N**

Normas, cumplimiento [57](#page-62-6) Número de serie en Mac [52](#page-57-2)

#### **O**

Opciones de preferencias, configuración [38](#page-43-2) Otra categoría definida de archivos [13](#page-18-7), [17](#page-22-8)

#### **P**

 $P + F$ USB [55](#page-60-4) PRECAUCIÓN acerca de cómo prevenir la pérdida de datos al desconectar [36](#page-41-5), [51](#page-56-3) acerca del borrado de la unidad [41](#page-46-2) con la unidad desbloqueada [31](#page-36-2) contraseñas perdidas [29](#page-34-2) Precauciones de manipulación [5](#page-10-7) Precauciones para manipular la unidad [5](#page-10-8) Preferencias, configuración de software [37](#page-42-4)

Protección mediante contraseña de la unidad [29](#page-34-2) PRECAUCIÓN acerca de contraseñas perdidas [29](#page-34-2)

#### **R**

Ranura de seguridad Kensington [5](#page-10-9) **Recuperar** acerca de la recuperación de archivos [24](#page-29-3) carpeta, configuración de software [37](#page-42-2) carpeta, especificar [37](#page-42-6) procedimiento [24](#page-29-4), [28](#page-33-4) Reformateado de la unidad [46](#page-51-3), [55](#page-60-3) Registrar la unidad, pantalla [40](#page-45-0) Registro de la unidad [39](#page-44-4) Registro del producto [5](#page-10-6) Registro, configuración de la unidad [39](#page-44-2) Reinicio del software en Windows [34](#page-39-2) Requisitos de sistemas operativos [3](#page-8-4) RoHS [58](#page-63-3)

#### **S**

Seguridad, configuración de la unidad [39](#page-44-3) Servicio [59](#page-64-5) Sistema categoría definida de archivos [13](#page-18-8), [17](#page-22-9) desaceleración, configuración de software [37](#page-42-3) Sistemas operativos, requisitos [3](#page-8-4) Sobrecalentamiento [35](#page-40-5) Software WDSmartWare desinstalación de un Mac [53](#page-58-2) Solución de problemas [55](#page-60-5)

#### **U**

UL [57](#page-62-10) Underwriters Laboratories Inc. [57](#page-62-10) Unidad borrado, configuración [39](#page-44-1) conexión [6](#page-11-4) desconexión de un PC [36](#page-41-4) desmontaje de un Mac [51](#page-56-2) desmontaje de VCD de un Mac [52](#page-57-2) diagnóstico y comprobación del estado [44](#page-49-1) precauciones de manipulación [5](#page-10-8) reloj de suspensión [41](#page-46-4)

#### **V**

Vistas frontal y posterior [3](#page-8-6)

#### **W**

WD SmartWare, funciones del icono en Mac [49](#page-54-4) WD SmartWare, icono Windows [34](#page-39-3) WD, servicio [59](#page-64-5) Windows comprobación del estado [35](#page-40-4) desbloqueo de la unidad desde el CD virtual [32](#page-37-1) desintalación del software WD SmartWare de [42](#page-47-5) Windows Vista/Windows 7 instalación de la unidad [8](#page-13-2) Windows XP instalación de la unidad [7](#page-12-2)

© 2009 Western Digital Technologies, Inc. Todos los derechos reservados.

Western Digital 20511 Lake Forest Drive Lake Forest, California 92630 EE.UU.

4779-705019-B00 Agosto 2009

<span id="page-68-0"></span>Se considera que la información proporcionada por WD es correcta y fiable; sin embargo, WD no asume responsabilidad alguna por el uso de dicha información ni por posibles violaciones de patentes o derechos de terceros derivadas del uso de esta información. No se concede licencia ninguna, ya sea implícitamente o de otra manera, bajo ninguna patente o derechos de patente de WD. WD se reserva el derecho a cambiar las especificaciones en cualquier momento y sin previo aviso.

Western Digital, WD, el logotipo de WD y My Book son marcas comerciales registradas; y My Book Essential, WD SmartWare y Data Lifeguard son marcas comerciales de Western Digital Technologies, Inc. Es posible que aquí se mencionen otras marcas pertenecientes a otras compañías.